## Canon

# Wireless File Transmitter WFT-E4 WFT-E4A

This product is offered in two versions, WFT-E4 and WFT-E4A. Each version operates on a different number of wireless LAN channels. The WFT-E4 can transmit on 13 channels, and the WFT-E4A, on 11 channels. This difference in the number of channels available is due to varying radio regulations in areas of use.

In other respects, the WFT-E4 and WFT-E4A are identical. They are operated in the same way. This instruction manual describes operation using the WFT-E4 as an example.

## Thank you for purchasing a Canon product.

The Wireless File Transmitter WFT-E4 is an accessory for EOS 5D Mark II camera. It gives the camera wireless and wired LAN functionality and adds a USB port, enabling the following operations. The WFT-E4 is compatible with IEEE 802.11b and IEEE 802.11g wireless LANs as well as 100 Base-TX Ethernet wired LANs.

It also includes a vertical-grip shutter button for convenience in vertical shooting.

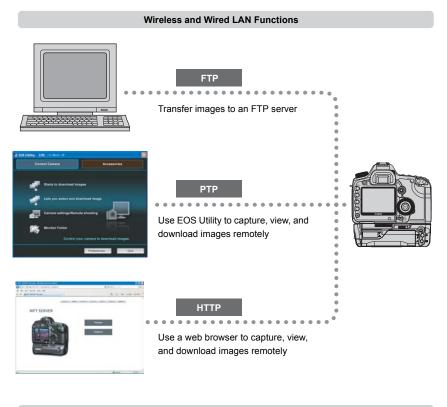

**Functions When Connected via USB** 

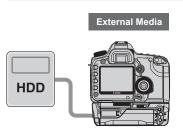

Record or backup images onto external media

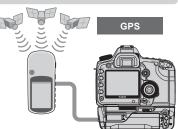

Add the latitude, longitude, altitude, date and time, and other shooting information to images

## Conventions Used in this Manual

- These instructions should be followed only after your wireless or wired LAN and FTP server settings are complete. For details on configuring these settings, refer to the documentation provided with the respective equipment.
- Terms in brackets [ ] indicate button or icon names or other software elements. Brackets also denote camera menu items.
- Page numbers in parentheses indicate where you can find additional information.
- Instructions on camera operations should be followed only after you have read the Camera Instruction Manual and are familiar with operating the camera.
- Sections of this manual labeled with the following symbols contain information of the corresponding nature.

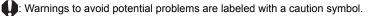

: Supplemental information is labeled with a note symbol.

- Windows is a trademark or registered trademark of Microsoft Corporation in the United States and other countries.
- Macintosh is a registered trademark of Apple Corporation in the United States and other countries.
- Wi-Fi is a registered trademark of the Wi-Fi Alliance.
- Wi-Fi Certified, WPA, WPA2, and the Wi-Fi Certified logo are trademarks of the Wi-Fi Alliance.
- WPS as used on camera settings screens and in this manual signifies Wi-Fi Protected Setup.
- UPnP is a trademark of the UPnP Implementers Corporation.
- All other corporate and brand names in this manual are trademarks or registered trademarks of their respective owners.

Using the transmitter for remote image transfer, capture, or viewing requires adequate knowledge of configuring your wireless or wired LAN and FTP server.

Canon cannot provide support for configuring wireless or wired LANs or FTP servers.

Note that Canon cannot be held liable for any loss or damage to the transmitter from erroneous network or FTP server settings. In addition, Canon cannot be held liable for any other loss or damage caused by use of the transmitter.

## Contents

|     | Introduction                                                          |    |
|-----|-----------------------------------------------------------------------|----|
|     | Conventions Used in this Manual                                       | 3  |
|     | Areas of Use and Restrictions                                         | 6  |
|     | Safety Warnings                                                       |    |
|     | Nomenclature                                                          |    |
|     | Attaching to the Camera                                               |    |
|     | Vertical Shooting Controls                                            |    |
|     | Installing and Removing the Battery<br>Using a Household Power Outlet |    |
|     | Subsequent Organization of This Manual                                |    |
|     |                                                                       |    |
| 1   | Basic Network Settings                                                | 17 |
|     | Displaying the Connection Wizard                                      | 18 |
|     | Selecting the Communication Method and LAN Type                       | 19 |
|     | Using the Wizard to Establish a Connection                            |    |
|     | WPS Connections (PBC Mode)                                            |    |
|     | WPS Connections (PIN Mode)                                            |    |
|     | Configuring Network Settings                                          | 25 |
| 2   | FTP Settings and Image Transfer                                       | 29 |
|     | Configuring FTP Transfer Settings                                     | 30 |
|     | Automatic Image Transfer After Each Shot                              | 32 |
|     | Transferring Images Individually                                      | 34 |
|     | Batch Transfer                                                        | 36 |
|     | Checking Image Transfer History                                       |    |
|     | Viewing Transferred Images                                            | 41 |
| 3   | PTP Settings and Remote Capture                                       | 43 |
|     | Configuring PTP Transfer Settings                                     | 44 |
|     | Using EOS Utility                                                     |    |
|     |                                                                       |    |
| 4   | HTTP Settings and Remote Capture                                      | 49 |
|     | Configuring HTTP Transfer Settings                                    | 50 |
|     | Displaying WFT Server                                                 | 52 |
|     | Shooting Remotely                                                     |    |
|     | Viewing Images                                                        | 55 |
| 5   | Managing Settings Information                                         | 57 |
|     | Checking Settings                                                     | 58 |
|     | Changing Settings                                                     |    |
|     | Saving and Loading Settings                                           |    |
| 6   | Using External Media                                                  | 63 |
| -0- | -                                                                     |    |
|     | Connecting External Media<br>Choosing Recording Media When Shooting   |    |
|     | Using Together With a CF Card                                         |    |
|     | Backing Up on External Media                                          |    |
|     |                                                                       | -  |

| 7 | Using GPS Devices                 | 75  |
|---|-----------------------------------|-----|
|   | Connecting GPS Devices            |     |
| 8 | Troubleshooting                   | 79  |
|   | Responding to Error Messages      | 80  |
|   | Wireless LAN Notes                |     |
|   | Checking Network Settings         |     |
| 9 | Reference                         | 95  |
|   | WFT Utility (Software)            |     |
|   | Creating and Registering Captions |     |
|   | Specifications                    |     |
|   | Index                             | 105 |

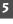

## Areas of Use and Restrictions

• The WFT-E4 can be used only in the following areas.

Japan, France, Italy, Germany, United Kingdom, Belgium, the Netherlands, Luxembourg, Ireland, Denmark, Greece, Spain, Portugal, Austria, Finland, Sweden, Poland, Hungary, Romania, Bulgaria, Czech Republic, Slovakia, Slovenia, Estonia, Latvia, Lithuania, Cyprus, Malta, Iceland, Norway, Switzerland, Lichtenstein, Australia, New Zealand, Singapore, Russia and China

• The WFT-E4A can be used in the United States and Canada, in addition to the previous areas.

For information on other areas where the transmitter can be used, contact the Canon Service Center.

- The WFT-E4, which operates on wireless LAN frequencies for 13 channels, cannot be used in the United States or Canada. Instead, use the WFT-E4A, which operates on wireless LAN frequencies for 11 channels.
- In France, using the transmitter outdoors is prohibited.
- In Italy, use outside of one's own premises requires general authorization.
- In Latvia, use outside of one's own premises requires an individual radio license.
- The following actions may be punishable under law. Disassembling or modifying the transmitter, or removing the certification label on it.
- Do not use the transmitter near other devices that emit radio waves, such as medical equipment or electronic devices. The transmitter may interfere with operation of these devices.
- Use the transmitter only with a compatible EOS DIGITAL camera. Using it with incompatible cameras may cause malfunction, accidents, and other problems not covered under warranty.
- Use the transmitter as a wireless or wired LAN device as described in this instruction manual. If you use the transmitter for any other purpose, Canon cannot be held liable for any loss or damage that may occur.

## Safety Warnings

The following precautions are intended to prevent harm to you and others as well as damage to equipment. Become familiar with the precautions before using the transmitter to ensure correct and safe operation.

Be sure that you fully understand the safety precautions contained in the instruction manuals for the battery, charger, and AC Adapter Kit before using them.

### Marning Preventing Serious Injury or Death

- To prevent fire, excessive heat, chemical leakage, or explosion, follow these safety guidelines.
   Do not insert metallic objects between electrical contacts of the transmitter, accessories, or connecting cables.
- Do not use the transmitter where there is flammable gas. There is a risk of explosion or fire.
- If the transmitter is dropped and internal parts are exposed, do not touch the exposed parts. There is a risk of electrical shock.
- Do not disassemble or modify the transmitter. High-voltage internal parts may cause electrical shock.
- Do not store the transmitter in dusty or humid places. There is a risk of fire or electrical shock.
- Before using the transmitter on board airplanes or in hospitals, make sure use is permitted. Electromagnetic
  waves emitted by the transmitter may interfere with instrumentation or medical equipment.

### Caution Preventing Injury or Equipment Damage

- Do not leave the transmitter inside a vehicle in hot weather or near a heat source. The transmitter may become hot and cause burns if touched.
- Do not cover or wrap the transmitter with a cloth. This may trap heat inside, posing a risk of case deformation or fire.
- Do not use paint thinner, benzene, or other organic solvents to clean the transmitter. This poses a risk of fire and may be hazardous to your health.

#### If the product malfunctions, becomes damaged, or requires repair, contact your dealer or the nearest Canon Service Center.

## Handling Precautions

- The transmitter is a precision instrument. Do not drop it or subject it to shock.
- The transmitter is not waterproof. Do not use it underwater.
- Wipe off any moisture with a clean, dry cloth. If the transmitter has been exposed to salty air, wipe it with a clean damp cloth after wringing it out to remove excess water.
- Never leave the transmitter near any equipment that generates a strong magnetic field, such as magnets or electric motors.
- Do not leave the transmitter in excessive heat, such as in a vehicle in direct sunlight. High temperature may damage the transmitter.
- Do not wipe the transmitter using cleaners containing organic solvents. If the transmitter becomes difficult to clean, take it to the nearest Canon Service Center.
- To avoid corrosion, do not store the transmitter where there are strong chemicals, such as in darkrooms or chemical labs.

## Nomenclature

#### Protective cover

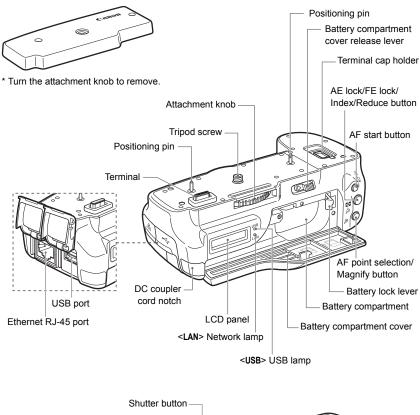

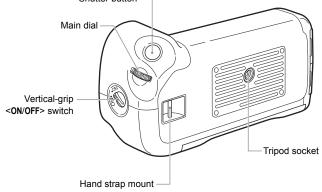

### LCD panel

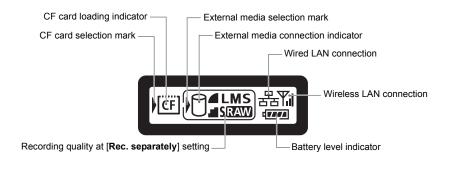

### Accessories

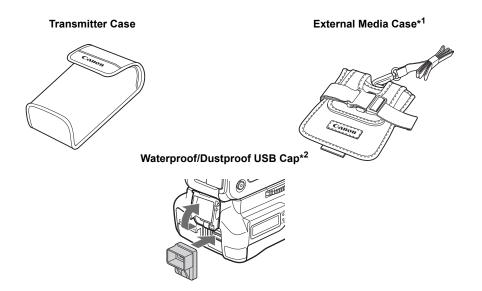

\*1: This can hold portable hard disks and other devices up to 120 x 75 x 15 mm / 4.72 x 2.95 x 0.59 in. in size. \*2: Attach this cap before connecting the USB cable in rainy weather or under other adverse conditions.

## Attaching to the Camera

Load a charged battery into the camera. Before attaching the transmitter to the camera, set the camera's power switch to <**OFF**>. The transmitter does not have a power switch. It is turned on and off in conjunction with the camera's power switch.

Before removing the transmitter, set the camera's power switch to <OFF>.

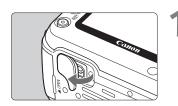

## Remove the terminal cap from the camera.

- Peel off the terminal cap on the camera bottom to remove.
- Attach the removed terminal cap to the transmitter's terminal cap holder.

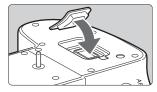

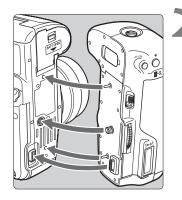

### Attach the transmitter.

 As shown in the figure, align the transmitter and the camera, and turn the attachment knob to attach to the camera.

## **Vertical Shooting Controls**

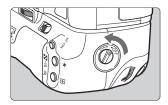

Setting the vertical-grip **<ON/OFF>** switch to **<ON>** enables the vertical-grip shutter button and other controls. These controls for shooting can still be used even when batteries are not loaded in the transmitter.

## Attaching the Hand Strap E1

The Hand Strap E1 (sold separately) is attached as shown in the figure.

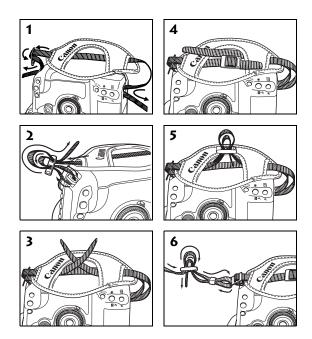

After the hand strap is attached, check that all the slack at the buckle is removed and that there is no looseness at the buckle even when pulled tight.

## Installing and Removing the Battery

Use one Battery Pack LP-E6 to power the transmitter. When replacing the transmitter's battery, be sure to first set the camera's power switch to <**OFF**> before opening the transmitter's battery compartment cover. In particular, if the transmitter's battery compartment cover is opened without setting the camera's power switch to <**OFF**> when an external media or a GPS device is connected, the connection operation for the external media or GPS device will have to be performed again. The transmitter's battery is not included. Customers who do not have one should purchase it separately.

## Installing the battery

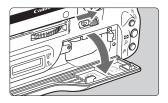

### Open the cover.

• Slide the lever to open the cover.

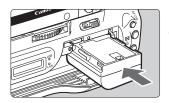

### Insert the battery.

- Insert from the side with battery contacts.
- Insert the battery all the way until it locks into place.

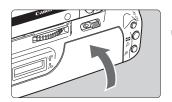

### Close the cover.

• Press the cover up until it clicks into place.

Introduction

## **Battery check**

The remaining battery power is displayed when the camera is turned on.

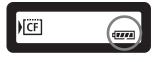

| lcon | Level (%) | Status                         |
|------|-----------|--------------------------------|
|      | 100 - 70  | Sufficient battery level       |
|      | 69 - 50   | Battery level exceeds 50%      |
|      | 49 - 20   | Battery level below 50%        |
|      | 19 - 10   | Battery level is low           |
|      | 9 - 1     | Battery will be exhausted soon |
|      | 0         | Recharge the battery           |

#### Number of images that can be transferred

Approx. number of images

| LAN          | At Normal Temperature (23°C / 73°F) | At Low Temperature (0°C / 32°F) |
|--------------|-------------------------------------|---------------------------------|
| Wireless LAN | 2100                                | 2100                            |
| Wired LAN    | 2400                                | 2400                            |

 Using a fully charged LP-E6. The number of images that can be transferred is nearly the same at normal temperature (23°C / 73°F) and low temperature (0°C / 32°F).

- When automatic transfer is performed during shooting of an image of approx. 6.1 MB under conditions based on the CIPA (Camera & Imaging Products Association) test standards.
- Fewer images can be transferred when transferring images over a wireless LAN.
- Fewer images can be transferred when using bus-power external media or GPS devices.

## **Removing the battery**

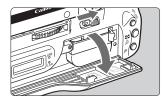

#### Open the cover.

• Slide the lever to open the cover.

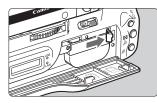

#### Remove the battery.

- Press the battery lock lever in the direction of the arrow to unlock, and then unload the battery.
- To prevent a short-circuit, be sure to always attach the protective cover to the battery.

## Using a Household Power Outlet

When the AC Adapter Kit ACK-E6 (sold separately) is used, a household power outlet can be used to power the camera without worrying about the battery level.

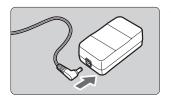

### Connect the DC coupler plug.

• Connect the DC coupler plug to the socket of the AC adapter.

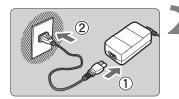

### Connect the power cord.

- Connect the power cord as shown.
- Insert the plug into the outlet.
- After usage, unplug from the outlet.

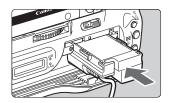

### Insert the DC coupler.

• Open the cover, and insert the DC coupler firmly until the lock position.

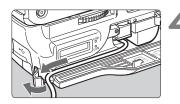

### Close the cover.

 Pass the cord through the groove while opening the cap of the DC coupler cord notch, and then close the cover.

Do not connect or disconnect the power cord while the camera's power switch is set to <ON> or < ...>.

## Subsequent Organization of This Manual

In addition to wireless and wired LAN functions, the WFT-E4 can communicate with external media and GPS devices.

For instructions on operations after you have attached the transmitter to the camera, click one of the following chapter titles to view the corresponding page.

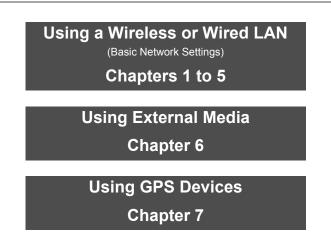

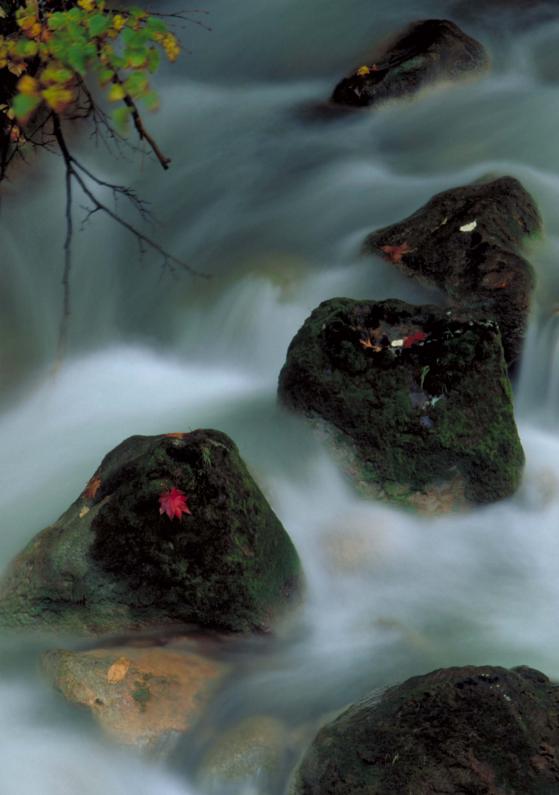

## **Basic Network Settings**

Complete the basic network settings by following transmitter connection instructions on the camera menu screen.

### **Getting Ready**

The connection instructions help you follow the steps to connect the transmitter to an existing wireless or wired LAN.

To connect to a wireless LAN, prepare the wireless LAN device (wireless LAN access point or wireless LAN adapter) and computer in advance so that they are ready for you to connect the transmitter to the wireless network. When configuring the basic network settings, bring the transmitter within 3 m / 9.8 ft. of the wireless LAN device. To connect to a wired LAN, use a LAN cable to connect the transmitter and computer. Prepare the transmitter for connection to the wirel network.

### Wireless Transmission of Movie

Individual movie files are large, and wireless file transmission takes some time. When preparing an environment for stable transmission to the wireless LAN device, refer to the information on page 93.

## Displaying the Connection Wizard

This section describes the process of following the connection instructions. If an error is displayed, refer to "Troubleshooting" in Chapter 8 (p.79) and check the settings.

- Pressing the shutter button or other camera controls during configuration by the connection instructions will close the connection instructions. Do not press the shutter button or other controls until configuration is finished.
- On the [Y] tab, set [Auto power off] to [Off]. If auto power off is activated, the connection instructions will be closed during the configuration process.

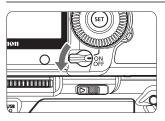

| Auto power off    | 1 min.       |
|-------------------|--------------|
| Auto rotate       | On C 🖵       |
| Format            |              |
| File numbering    | Continuous   |
| Select folder     |              |
| WFT settings      |              |
| Recording func.+n | nedia select |

### Turn the camera on.

### Display the transmitter menu.

- On the camera, press the <MENU> button.
- On the [**Ý**'] tab, select [WFT settings] and press
   (ser)>. [WFT settings] is added to the tab after you attach the transmitter.

| WFT settings        |            |
|---------------------|------------|
| Connection wizard   |            |
| Communication mode  | Disconnect |
| Set up              |            |
|                     |            |
| Image sel./transfer |            |
| USB device connec.  | Storage    |
| Error description   |            |

### Select [Connection wizard].

The [Select communication method] screen is displayed.

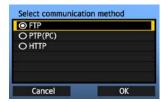

▶ The <LAN> lamp starts blinking.

## Selecting the Communication Method and LAN Type

## Selecting the Communication Method

| ○ FTP     |    |
|-----------|----|
| O PTP(PC) |    |
| O HTTP    |    |
|           |    |
|           |    |
|           |    |
| Cancel    | OK |

- Turn the <>> dial to select the communication method, and then press <<>>>.
- Select [OK] and press < set > to go to the next screen.

### • FTP

Choose this option to transfer captured images to an FTP server.

Images can be automatically transferred as you shoot them, or you can select images for transfer later.

#### **Computer Operating Systems**

Operation via [**FTP**] requires that Windows Vista (Business, Enterprise, or Ultimate Edition for 32- or 64-bit systems), Windows XP Professional, Windows 2000, or Mac OS X 10.4/10.5 be installed on your computer. In addition, the computer must be prepared as an FTP server in advance.

For instructions on preparing your computer as an FTP server, refer to the computer documentation.

Windows Vista Home Premium and Home Basic Edition as well as Windows XP Home Edition cannot be used because FTP server functionality is not supported.

### • PTP

Choose this option when using EOS Utility for remote capture over a wireless or wired LAN. In addition to remote capture, all camera operations in EOS Utility are supported because a wireless or wired network is used with this option instead of the USB cable.

#### **Computer Operating Systems**

Operation via [**PTP**] requires that any edition of Windows Vista for 32- or 64-bit systems (except Starter Edition), Windows XP (Home Edition or Professional, with Service Pack 2), or Mac OS X 10.4/10.5 be installed on your computer.

#### • HTTP

Choose this option for remote capture over a wireless or wired LAN.

In addition, images on a CF card in the camera can be viewed and downloaded to a computer. The camera can be accessed like browsing a webpage, by users at up to three computers.

#### **Computer Operating Systems**

Any computer with a web browser can be used, regardless of the operating system.

## Selecting the LAN Type

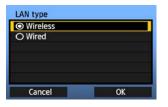

- Turn the <>> dial to select the type of LAN, and then press <</li>
- Select [OK] and press < set) > to go to the next screen.

### Wireless LAN

| Connect with w   | izard |
|------------------|-------|
| WPS (PBC mode    | )     |
| ) WPS (PIN mode) |       |
| Cancel           | OK    |

The [Wireless LAN setup method] screen is displayed.

[Connect with wizard]: See p.21 [WPS (PBC mode)]: See p.23 [WPS (PIN mode)]: See p.24

Select [WPS (PBC mode)] or [WPS (PIN mode)] when using a wireless LAN device compatible with Wi-Fi Protected Setup (WPS).

#### Wired LAN

The [Network] settings screen is displayed. If you have selected a wired network, refer to page 25, "Configuring Network Settings."

Use a Category 5 or higher STP LAN cable. (STP: Shielded Twisted Pair)

## Using the Wizard to Establish a Connection

## **Selecting the Wireless Network**

When you select [**Connect with wizard**], active wireless LAN devices in your area are listed, accompanied by information about them. Select the SSID (or ESS-ID) of your desired wireless LAN device.

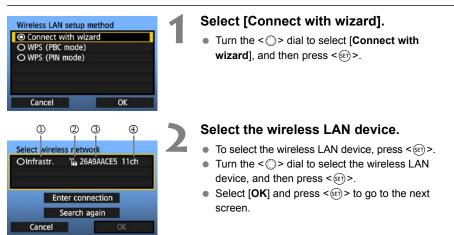

- $\ensuremath{\textcircled{}}$  Indicates whether the device is in infrastructure or ad hoc mode
- <sup>(2)</sup> An icon is displayed if the wireless LAN device is encrypting communication
- ③ Indicates the first 9 characters of the SSID
- ④ Indicates the channel used

## **Encryption by Wireless LAN Devices**

If the wireless LAN device is encrypting communication, select the corresponding method in [Authentication] and [Encryption].

- [Authentication]: Open system, Shared key, WPA-PSK, or WPA2-PSK
- [Encryption]: WEP, TKIP, or AES

### [Enter connection] and [Search again]

- To configure settings for the wireless LAN device manually, select [Enter connection] and press < ((ii) >. Complete the settings for the items displayed, one after another.
- To search for wireless LAN devices again, select [Search again] and press < ()>.

## **Entering the Wireless LAN Encryption Key**

Next, enter the encryption key of the wireless LAN device. For details on the encryption key, refer to the device's instruction manual.

Note that the screens displayed in steps 1 to 3 below vary depending on the authentication and encryption of the wireless LAN device.

| ⊙ 1      |    |
|----------|----|
| O2<br>O3 |    |
| 03       |    |
| 04       |    |
|          |    |
|          |    |
| Cancel   | OK |

| Enter 5 ASCII cha   | racters    |
|---------------------|------------|
| O Enter 10 hexadeo  | imal char. |
| O Enter 13 ASCII ch | aracters   |
| O Enter 26 hexadeo  | imal char. |
|                     |            |
| Cancel              | OK         |

| Enter 5 ASCII cha | aracters                                            |
|-------------------|-----------------------------------------------------|
| ****              | 3. C. (2)                                           |
| abcdefghijk       | ]<>0123456789<br>Imnopgrstuvwxyz<br>LMNOPQRSTUVWXYZ |
| INFO. Cancel      |                                                     |

- The [Key index] screen is displayed only if WEP encryption is used by the wireless LAN device.
- Turn the <>> dial to select the key index number specified as the access point, and then press
   (fr)>.
- Select [OK] and press < set) > to go to the next screen.
- Turn the <>> dial to select the key format, and then press <<>>.
- Select [OK] and press < set > to go to the next screen.
- Enter the encryption key.
- To switch between input areas, press the <≈i≤> button.
- To move the cursor, turn the < > dial.
- In the bottom input area, turn the <<sup>(</sup>) > dial and press <<sup>(</sup>) > to enter the encryption key.
- If you make a mistake, press the < m > button to erase it.
- When you press the <MENU> button to complete the connection with the wireless LAN device, the [Network] screen (p.25) is displayed.
- To return to the previous screen, press the <INFO.> button. The entry is erased.

## WPS Connections (PBC Mode)

This is a connection mode when using a wireless LAN device compatible with Wi-Fi Protected Setup (WPS). Pushbutton Connection mode (PBC mode) makes it easy to establish a connection between the camera and the wireless LAN device by pressing the WPS button on the wireless LAN device.

Note that if multiple wireless LAN devices are active in your area, it may be harder to establish a connection. In this case, try using [WPS (PIN mode)] to establish a connection.

Confirm the position of the WPS button on the wireless LAN device in advance.

It may take about one minute to establish connection.

| Wireless LAN setu                  | p method        |
|------------------------------------|-----------------|
| <ul> <li>Connect with w</li> </ul> | vizard          |
| O WPS (PBC mode                    |                 |
| O WPS (PIN mode                    | )               |
|                                    |                 |
|                                    |                 |
| Cancel                             | OK              |
|                                    |                 |
| WPS                                |                 |
|                                    |                 |
|                                    | ton of wireless |
|                                    | rminal.         |
|                                    |                 |
| Connection st                      | arts after you  |
| Connection st                      |                 |

## Select [WPS (PBC mode)].

- Turn the <>> dial to select [WPS (PBC mode)], and then press <sr>>.
- Select [OK] and press < (set) > to go to the next screen.

## Establish a connection with the wireless LAN device.

- Press the WPS button on the wireless LAN device.
   For details about where the button is located and how long to press it, refer to the instruction manual of the wireless LAN device.
- Select [OK] and press < set) > to establish a connection with the wireless LAN device.
- When the connection with the wireless LAN device is established, the [Network] screen (p.25) is displayed.

## WPS Connections (PIN Mode)

This is a connection mode when using a wireless LAN device compatible with Wi-Fi Protected Setup (WPS). In PIN code connection mode (PIN mode), an 8-digit identification number specified on the camera is set on the wireless LAN device to establish a connection. Even if there are multiple wireless LAN devices active in your area, this is a relatively reliable method of establishing a connection using a shared identification number. It may take about one minute to establish connection.

| <ul> <li>Connect with wi</li> </ul> | zard |
|-------------------------------------|------|
| O WPS (PBC mode)                    |      |
| O WPS (PIN mode)                    |      |
|                                     |      |
|                                     |      |
|                                     |      |
| Cancel                              | OK   |

## WPS 76543210 Enter PIN code displayed above for wireless LAN terminal Cancel OK

| Connecting | to device |  |
|------------|-----------|--|
|            |           |  |

## Select [WPS (PIN mode)].

- Turn the <>> dial to select [WPS (PIN mode)], and then press <</li>
- Select [OK] and press < i > to go to the next screen.

## Specify the PIN code on the wireless LAN device.

- On the wireless LAN device, specify the 8-digit PIN code shown on camera LCD monitor.
- For instructions on setting PIN codes on the wireless LAN device, refer to the instruction manual of the wireless LAN device.
- Select [**OK**] and press < (c) > to display the confirmation screen.

## Establish a connection with the wireless LAN device.

- Select [OK] and press < I > to establish a connection with the wireless LAN device.
- When the connection with the wireless LAN device is established, the [Network] screen (p.25) is displayed.

## **Configuring Network Settings**

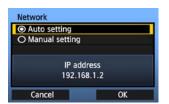

- Turn the <>> dial to select how to configure the network settings, and then press <</li>
- Select [OK] and press < I > to go to the next screen.

## [Auto setting]

• Settings otherwise configured with [Manual setting] can be configured automatically. However, the IP address and similar settings must be automatically assigned and configured in environments using DHCP servers or wireless LAN devices or routers supporting DHCP server functions.

If an error is displayed, select [Manual setting] regardless of whether the IP address and similar settings are automatically assigned and configured.

## [Manual setting]

The [IP address set.] screen is displayed after you select [Manual setting]. If [Auto setting] results in an error, enter the IP address manually. As the IP address, enter the IP address assigned to the camera.

Enter the **[IP address]**, **[Subnet mask]**, **[Gateway]**, and **[DNS address]** on each screen as they are displayed. If you are not sure what to enter, refer to page 94, "Checking Network Settings," or ask the network administrator or another person knowledgeable about the network.

 When entering numbers for the IP address, subnet mask, and so on, press <</li>
 to move the input position and turn the <</li>
 > dial to enter the number.

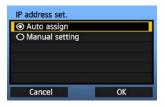

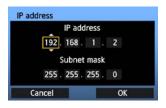

## **Completing Settings for the Communication Method**

The following instructions are for settings screens that vary depending on the communication method (FTP, PTP, or HTTP), as shown below. Read the page that introduces the selected communication method.

### FTP

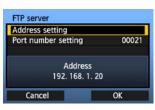

Chapter 2 (p.29)

### PTP

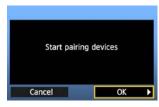

| Cha | nter | 3 | (p.43) |
|-----|------|---|--------|
| onu | pici | 0 | (0.40) |

#### Windows Vista Users

Before performing the operations from page 43, perform the operations below. If these operations are not performed, the WFT Pairing Software described on page 44 may not start. Open the [C Drive]  $\rightarrow$  [Program Files]  $\rightarrow$  [Canon]  $\rightarrow$  [EOS Utility]  $\rightarrow$  [WFTPairing] folder (in this order), and then double-click the [WFT FirewallSettings] icon.

After performing this operation, perform the operation on page 43.

### HTTP

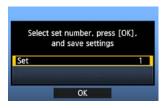

Chapter 4 (p.49)

## Virtual Keyboard Operation

The virtual keyboard is displayed during entry of the encryption key, server name, and other information.

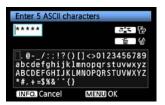

### Switching to other input areas

To switch between input areas, press the  $<\hat{a}_{\bullet}$  > button.

### Moving the cursor

To move the cursor, turn the  $< \bigcirc >$  dial. You can also move the cursor using < >.

### Entering text

In the bottom input area, turn the < > dial to move the cursor and press < > to enter text. You can also move the cursor using < >.

### **Deleting text**

If you make a mistake, press the  $< \overline{m} >$  button to erase it.

### **Confirming entries**

Press the <MENU> button to confirm what you have entered and go to the next screen.

### **Canceling entries**

Press the <INFO.> button to erase the entry and return to the previous screen.

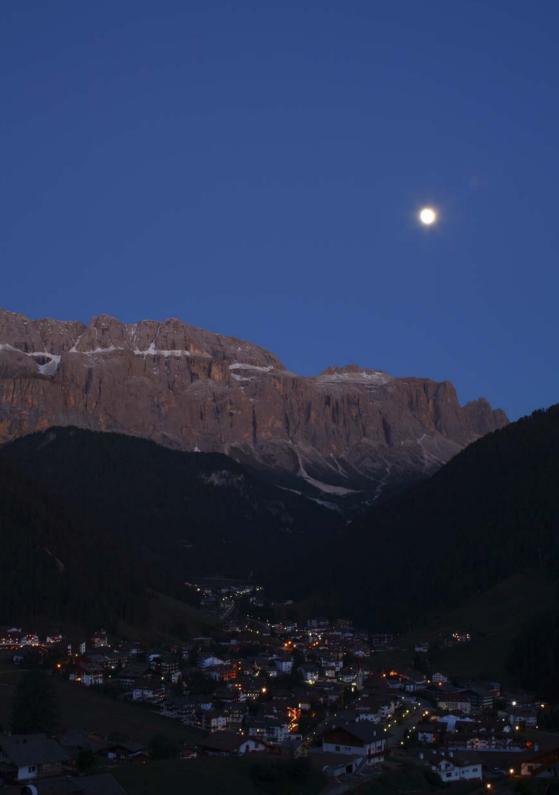

## FTP Settings and Image Transfer

You can configure the FTP settings for automatic transfer of each image as you shoot or batch transfer after capture.

## Configuring FTP Transfer Settings

These instructions are continued from Chapter 1.

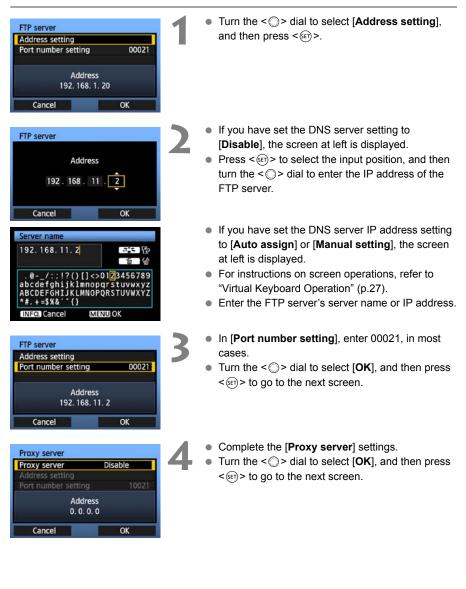

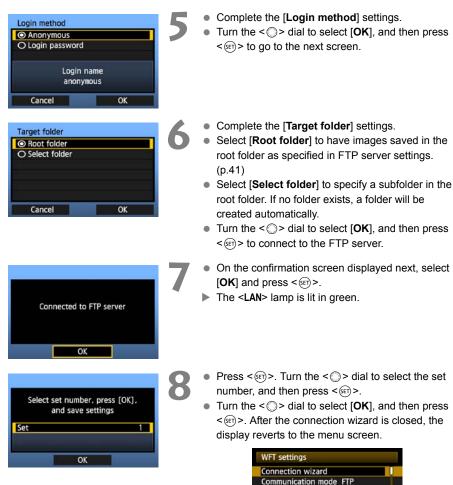

- Press <<sup>()</sup>>. Turn the <<sup>()</sup>> dial to select the set
- Turn the < >> dial to select [OK], and then press <(SET)>. After the connection wizard is closed, the

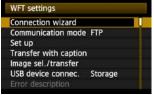

 Settings information is stored on the camera. It is not stored on the transmitter.

The FTP network settings are now complete.

## Automatic Image Transfer After Each Shot

An image can be automatically transferred to the FTP server immediately after shooting. You can also continue shooting even while images are being transferred.

Before shooting, be sure to insert a CF card in the camera or connect external media (p.63). If you shoot without recording images, they cannot be transferred.

Note that automatic transfer of movie is not supported. Transfer the movie after shooting, as described on pages 35-39.

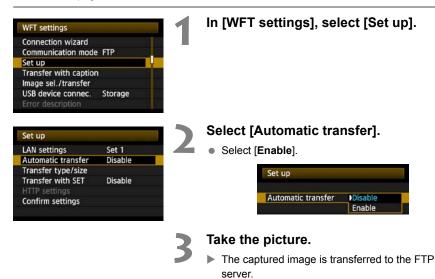

During image transfer, the <LAN> lamp blinks.

 During continuous shooting, images are transferred to the FTP server in the order they are captured.

- The captured images are also stored on the CF card.
- Any images for which transfer fails or is interrupted can transferred later together.

## Selecting Particular Sizes or Types of Images to Transfer

In automatic transfer during shooting, you can choose which images to transfer if different sizes of images are recorded to the CF card and external media (p.69), or during RAW+JPEG shooting.

| WFT settings                                            |                 | 1 | In [WFT settings], select [Set up].                                                |                            |
|---------------------------------------------------------|-----------------|---|------------------------------------------------------------------------------------|----------------------------|
| Connection wizard                                       | 2003            |   |                                                                                    | _                          |
| Communication mode                                      | e FTP           |   |                                                                                    | 2                          |
| Set up                                                  |                 |   |                                                                                    |                            |
| Transfer with caption                                   | n 📘             |   |                                                                                    |                            |
| Image sel./transfer                                     | 112             |   |                                                                                    | -                          |
| USB device connec.                                      | Storage         |   |                                                                                    | ç                          |
| Error description                                       |                 |   |                                                                                    | ר דר טכנוווישא מוזע ווומשכ |
|                                                         |                 |   | Select [Transfer type/size].                                                       | e Di                       |
| Set up                                                  |                 |   |                                                                                    | 2                          |
| LAN settings                                            | Set 1           |   |                                                                                    | Ē                          |
| Automatic transfer                                      | Disable         |   |                                                                                    | =                          |
| Transfer type/size                                      |                 |   |                                                                                    | a                          |
| Transfer with SET                                       | Disable         |   |                                                                                    |                            |
| HTTP settings                                           | 0.0000-00000000 |   |                                                                                    | =                          |
| Confirm settings                                        |                 |   |                                                                                    | 2                          |
|                                                         |                 |   |                                                                                    |                            |
|                                                         |                 |   |                                                                                    | a                          |
|                                                         |                 |   | Select the size and type of images to                                              |                            |
| Transfer type/size                                      |                 |   |                                                                                    |                            |
|                                                         | Larger JPEG     |   | transfer.                                                                          |                            |
| Larger/smaller JPEG                                     | Larger JFEG     |   |                                                                                    |                            |
|                                                         | Larger RAW      |   |                                                                                    |                            |
| RAW or sRAW                                             |                 |   | Larger/smaller IPEG blarger IPEG                                                   |                            |
| RAW or sRAW                                             | Larger RAW      |   | Larger/smaller JPEG  Larger JPEG Smaller JPEG                                      |                            |
| RAW or sRAW                                             | Larger RAW      |   | SmallerJPEG                                                                        |                            |
| RAW or sRAW                                             | Larger RAW      |   | SmallerJPEG<br>RAW or sRAW   Larger RAW                                            |                            |
| RAW or sRAW                                             | Larger RAW      |   | SmallerJPEG                                                                        |                            |
| RAW or sRAW                                             | Larger RAW      |   | SmallerJPEG<br>RAW or sRAW Larger RAW<br>SmallerRAW<br>RAW+JPEG transfer JPEG only |                            |
| Larger/smaller JPEG<br>RAW or sRAW<br>RAW+JPEG transfer | Larger RAW      |   | SmallerJPEG<br>RAW or sRAW<br>SmallerRAW                                           |                            |

- For instance, if the camera is set up to record *L* images on a CF card and *L* images on external media and you want to transfer *L* images, set [Larger/smaller JPEG] to [Smaller JPEG].
- If the camera is set up to record RAW images on a CF card and JPEGs on external media, specify which images to transfer in the [RAW+JPEG transfer] setting. Similarly, complete the same setting if RAW+JPEG images are recorded simultaneously on a single CF card.

## Transferring Images Individually

Simply select an image and press < (ET) > to transfer it. You can also add a caption before transferring images. You can also continue shooting even while images are being transferred.

## **Transferring the Current Image**

#### WFT settings Connection wizard Communication mode FTP Set up Transfer with caption Image sel./transfer USB device connec. Storage Error description

#### Set up LAN settings Set 1 Automatic transfer Disable Transfer type/size Transfer with SET Disable HTTP settings Confirm settings

## In [WFT settings], select [Set up].

### Select [Transfer with SET].

• Select [Enable].

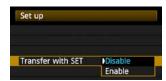

## Select the image.

- On the camera body, press the < ►> button.
- Select the image to transfer, and then press < (set) > to transfer the image.
- Movie cannot be transferred this way.
   Selecting movie and pressing <(E) > will display the movie playback panel.

## Adding a Caption Before Transfer

You can add a registered caption to each image before transfer. This is effective if you want to inform the recipient the printing quantity, for example. The caption is also added to images stored on the camera.

#### For instructions on creating and registering captions, refer to page 98.

You can check for captions added to images by examining the Exif information, in the user comments.

Take the picture.

| WFT settings          |         |   |
|-----------------------|---------|---|
| Connection wizard     |         |   |
| Communication mode    | FTP     |   |
| Set up                |         | l |
| Transfer with caption |         | γ |
| Image sel./transfer   |         |   |
| USB device connec.    | Storage |   |
| Error description     |         |   |

## In [WFT settings], select [Transfer with caption].

The last captured image is displayed.

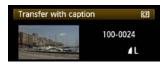

 It is not possible to select other images on the [Transfer with caption] screen. To select another image for transfer with a caption, view that image before following these steps.

### Select a caption.

- Turn the < >> dial to select the [Caption] frame, and then press < <=>>.
- Turn the < >> dial to select the content of the caption, and then press < set >.

## Transfer the image.

Turn the < ○> dial to select [Transfer], and then press < (x)>.

If you add captions to images that include original decision data, these images are no longer judged to be original images.

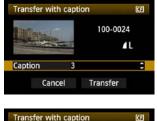

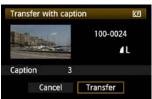

2

## **Batch Transfer**

After shooting, you can select multiple images as desired and transfer them all at once. You can also transfer unsent images or images that could not be sent previously.

If both a camera CF card and external media are used at the same time, images are transferred from the source specified on the menu [ $\mathbf{\Psi}$ ] tab, in [**Recording func.+media select**]  $\rightarrow$ 

#### [Record/play].

You can also continue shooting even while images are being transferred.

## **Selecting Images to Transfer**

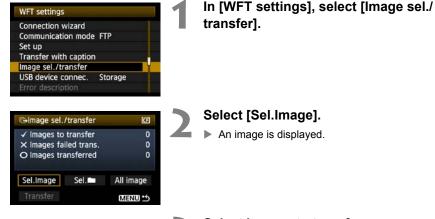

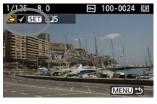

### Select images to transfer.

- Press < ser) >. Turn the < > dial to display < √ > in the upper left corner of the image to transfer.
- Press < set> to confirm your selection.
   You can select up to 9,999 images.
- Press the <Q > button to display three images per screen. Press the <Q > button to display one image per screen again.

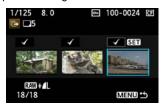

• After selecting images to transfer, press the <MENU> button.

| 🕞 Image sel. | /transfer   | <u>C</u> F |
|--------------|-------------|------------|
| ✓ Images to  | transfer    | 18         |
| × Images fa  | iled trans. | 0          |
| O Images tra | ansferred   | 0          |
| Sel.Image    | Sel.        | All image  |
| Transfer     |             | MENU 5     |

#### Transfer the images.

- Select [Transfer].
- Select [OK] on the confirmation screen displayed next.
- A transfer progress screen is displayed.

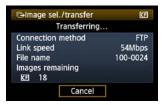

• During image transfer, the <LAN> lamp blinks.

## Menu Operation During Image Transfer

You can use the menu even during image transfer. However, to prevent transfer problems, some menu items are unavailable during transfer, including [WFT settings], [Protect images], [Erase images], and [Format].

### Batch Transfer of Images in a Folder

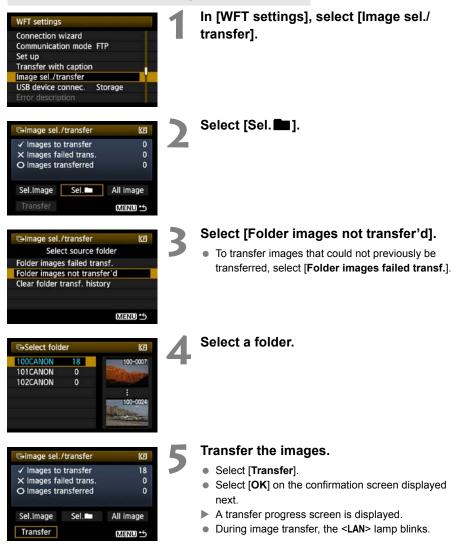

Selecting [Clear folder transf. history] will set the transfer history of images in the selected folder to "unsent." This enables you to resend all the images in the folder later by selecting [Folder images not transfer'd].

### Batch Transfer of Images on CF Cards

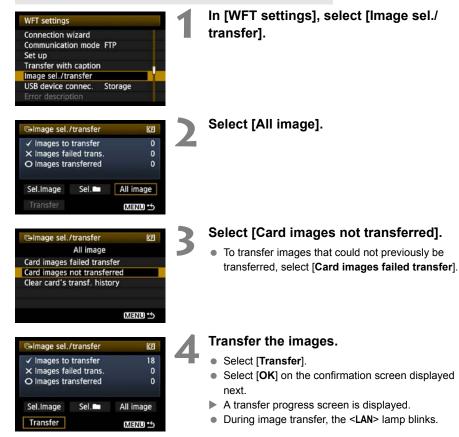

Selecting [Clear card's transf. history] will set the transfer history of images on the CF card to "unsent." This enables you to resend all the images on the card later by selecting [Card images not transferred].

## Checking Image Transfer History

## **Checking the Transfer History of Individual Images**

To check the transfer history, in [Image sel./transfer], select [Sel.Image].

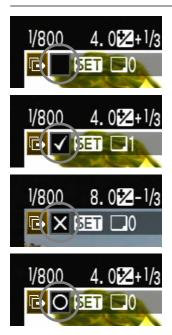

Image not selected for transfer (no icon)

Image selected for transfer

Image could not be transferred

Image transferred

### **Checking the Transfer History of CF Cards**

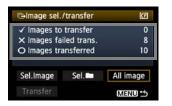

On the [Image sel./transfer] screen, you can check the number of images for transfer as well as the transfer history of images in the CF card. Specifically, you can check the number of images classified as [Images failed trans.] and [Images transferred].

## Viewing Transferred Images

Images transferred to the FTP server are stored in the following folder as specified in the FTP server settings.

### Windows

- Under the default settings of the FTP server, images are stored in [C drive] → [Inetpub] folder → [ftproot] folder, or in a subfolder of this folder.
- If the root folder of the transfer destination has been changed in the FTP server settings, ask the FTP server administrator where images are transferred.

## Macintosh

 Open the [Macintosh HD] → [Users] folder. The folder where images are stored is located in the folder of the user currently logged on, or in a subfolder there.

## Folders for Image Storage

Under the default transmitter settings, transferred images will be stored in the root folder specified in the FTP server settings, in a folder structure such as A/DCIM/100CANON which is automatically created.

Additionally, if you have selected a CF card as the media for recording and playback, a folder structure such as "A/DCIM/100CANON" is automatically created for image storage. For external media, "C/DCIM/100CANON" is created. (CF card images are assigned to the A folder, and external media images to the C folder.)

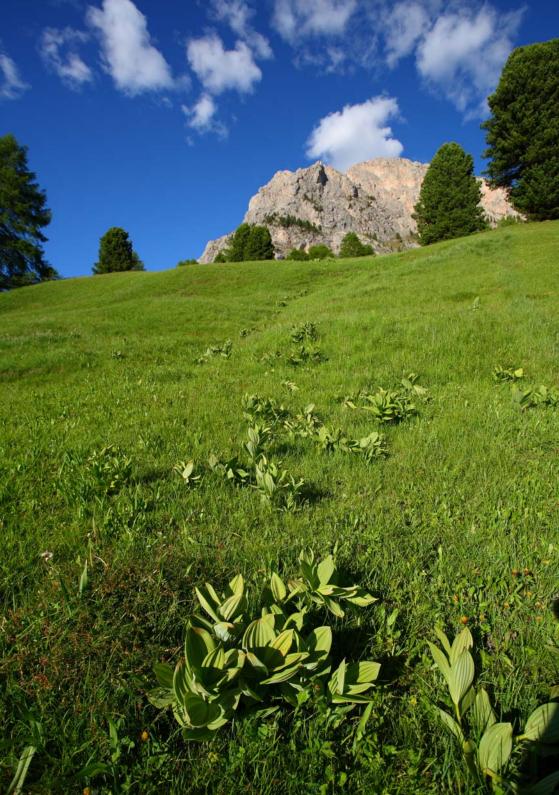

# PTP Settings and Remote Capture

You can use EOS Utility to shoot remotely over a wireless or wired LAN. In addition to remote capture, all camera operations in EOS Utility are supported because a wireless or wired network is used with this option instead of the USB cable.

# Configuring PTP Transfer Settings

These instructions are continued from Chapter 1.

You can use the included WFT Pairing Software to enable the transmitter to communicate with a computer via PTP.

WFT Pairing Software is installed automatically during easy installation of the software provided with the camera. If it is not installed, install it on the computer for communication with the transmitter before this procedure.

The configuration procedure is as follows, using Windows XP as an example.

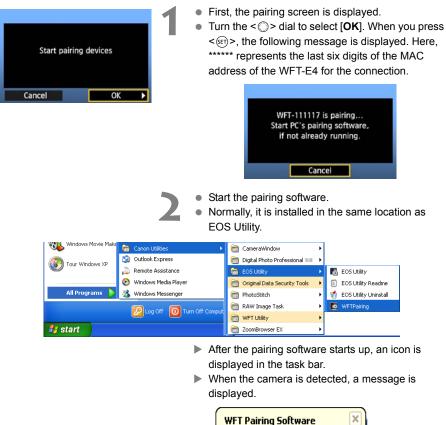

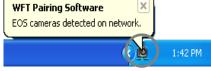

WFT Pairing Software EOS cameras detected on network.

PC CANON®IGYUOU4A8 found. Connect to the PC. Cancel OK Select set number, press [OK], and save settings

OK

- 2
- Double-click the pairing software icon.
- Detected cameras are listed. Cameras that have already been connected are not included in the list.

| ē | WFT Pairing Softwa                             | re                |              | × |
|---|------------------------------------------------|-------------------|--------------|---|
|   | EOS cameras detected<br>Choose a camera for pa |                   |              |   |
|   | Camera Model                                   | MAC address       | IP address   |   |
|   | Canon EOS                                      | 00:00:85:93:DF:C4 | 192.168.11.3 |   |
|   |                                                |                   |              |   |
|   |                                                |                   |              |   |
|   |                                                |                   |              |   |
|   |                                                |                   |              |   |
|   |                                                | Connect           |              |   |

- Click [Connect].
- If multiple cameras are displayed, identify the camera to connect to by its [MAC address] or [IP address].
- You can check the [MAC address] and [IP address] by accessing [Confirm settings] in the menu (p.58).
- When the camera detects the computer on which you clicked [Connect] in step 3, the message at left is displayed.
- Turn the <()> dial to select [**OK**], and then press  $\langle sr \rangle$ >.
- Press < set >. Turn the < >> dial to select the set number, and then press < set >.
- After you turn the <>> dial to select [OK] and press <@>, the connection wizard is closed and EOS Utility starts up.
- ► The <LAN> lamp on the transmitter is lit in green.
- Settings information is stored on the camera. It is not stored on the transmitter.

The PTP network settings are now complete.

- There is no need to complete pairing again if you will continue using a particular camera, transmitter, and computer together after pairing without changing the settings.
   Before your next PTP session, simply turn on the camera to which the transmitter is attached and start the pairing software. The connection between the camera and computer will be established automatically.
- You can add the pairing software to the software launched at startup of your computer. In EOS Utility on the [Preferences] → [Basic Settings] tab, select [□ Add WFT Pairing Software to the Startup folder].

# Using EOS Utility

For EOS Utility instructions, refer to the Software Instruction Manual (PDF). You can take full advantage of EOS Utility via the transmitter just as via a USB connection, without restrictions.

| 🖥 EOS Utility - EOS 💷 💷 🔤 🔀             |                        |             |             |   |
|-----------------------------------------|------------------------|-------------|-------------|---|
| Con                                     | trol Camera            |             | Accessories |   |
| 4                                       | Starts to download ima | ages        |             |   |
| Lets you select and download image      |                        |             |             |   |
| Ø-                                      | Camera settings/Remo   | te shooting |             |   |
| <b>1</b>                                | Monitor Folder         |             |             |   |
| Control your camera to download images. |                        |             |             | _ |
|                                         |                        | Preference  | es Quit     |   |

In Remote Live View shooting, the rate of image transmission is slower than via USB. The motion of moving subjects cannot be displayed smoothly.

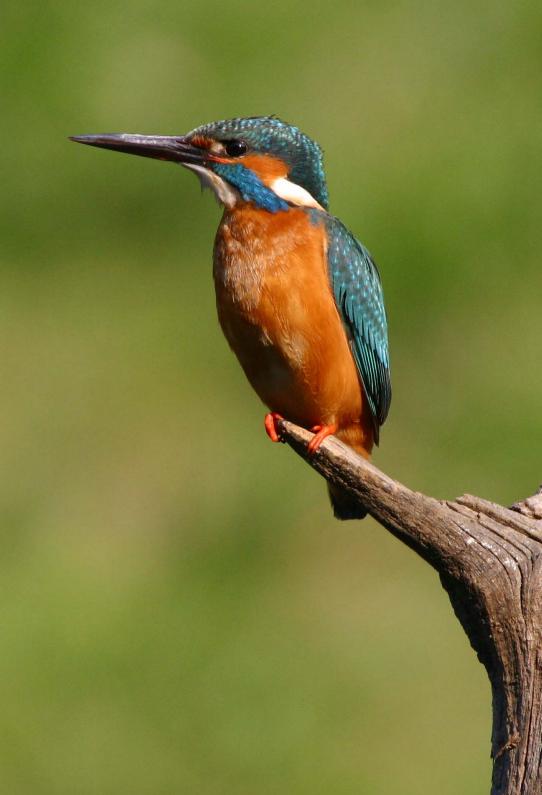

# HTTP Settings and Remote Capture

You can use a web browser to shoot remotely over a wireless or wired LAN. In addition, images on a CF card in the camera can be viewed and downloaded to a computer.

# Configuring HTTP Transfer Settings

These instructions are continued from Chapter 1.

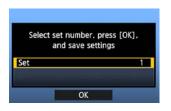

- Press < (sr)>. Turn the < )> dial to select the set number, and then press < (sr)>.
- Press <(E)> again. After the connection wizard is closed, the display reverts to the menu screen.
- ▶ The <LAN> lamp on the transmitter is lit in green.

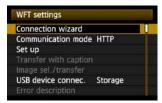

 Settings information is stored on the camera. It is not stored on the transmitter.

### Setting up an Account

Enter a logon name and password for accessing the camera from a computer. The logon name and password you specify here are used on the computer when connecting to the camera.

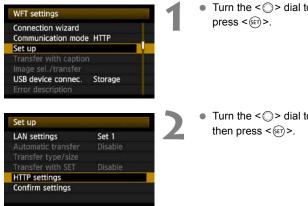

 Turn the <>> dial to select [Set up], and then press <(sr)>.

 Turn the <>> dial to select [HTTP settings], and then press <</li>

| ettings<br>ccount<br>mber | 3 | <ul> <li>Turn the &lt;<sup>(1)</sup></li> <li>then press &lt;</li> <li>When changi<br/>dial to select [</li> </ul> |
|---------------------------|---|----------------------------------------------------------------------------------------------------|
|                           |   | that there is r                                                                                                    |

| User 1 |  |
|--------|--|
| User 2 |  |
| User 3 |  |
|        |  |
|        |  |

HTTP s

HTTP a

Port nu

| HTTP account |  |
|--------------|--|
| Login name   |  |
| Password     |  |
|              |  |
|              |  |
|              |  |
|              |  |
|              |  |

- Turn the <>> dial to select [HTTP account], and then press <<>>.
- When changing the port number, turn the <>> dial to select [Port number] and press <<>> Note that there is normally no need to change the port number (80).
- Select a user number.
- The camera can be accessed via HTTP from up to three computers. Here, select a user number to prevent conflicts when users at other computers are connected to the transmitter simultaneously.
- Turn the <<sup>(</sup>) > dial to select [User \*], and then press <<sup>(</sup>) >.
- After you select [Login name] and [Password], the following input screen is displayed.
- For instructions on input screen operations, refer to "Virtual Keyboard Operation" (p.27).

| Login name                                                                                                    | Password                                                                                                    |  |
|----------------------------------------------------------------------------------------------------|----------------------------------------------------------------------------------------------------|--|
| 3. Pa                                                                                                    | 21 B                                                                                                    |  |
| <pre>.@/ :!?()[]&lt;&gt;0123456789 abcdefghijklmnopqrstuvwxyz ABCDEFGHIJKLWNOPQRSTUVWXYZ *#.+=\$%%'*{}^`</pre> | <pre>.@/ :!?()[]&lt;&gt;0123456789 abcdefghijklmnopqrstuvwxyz ABCDEFGHIJKLMNOPQRSTUVWXYZ *#,+=\$%&amp;'`{}^`</pre> |  |
| INFO. Cancel MENU OK                                                                                           | INFO. Cancel MENU OK                                                                                               |  |

The HTTP network settings are now complete.

# **Displaying WFT Server**

In the web browser, display WFT Server, a screen for transmitter operations. Make sure you have already established a connection between the camera and computer.

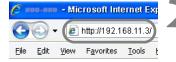

#### Start the web browser.

 First, start Internet Explorer or another web browser.

#### Enter the URL.

- In the address field, enter the IP address assigned to the camera.
- Press the <Enter> key.
- ▶ The account screen is displayed.

|                          | 3.11.3 ? 🔀           |
|--------------------------|----------------------|
| <b>R</b>                 |                      |
| WFT SERVER<br>User name: | 8                    |
| Password:                | Remember my password |

- Enter the login name and password as specified in the procedure on page 51. Click [OK] to display the WFT Server screen.
- Select the language.

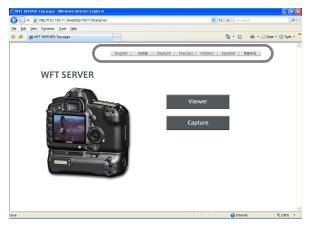

#### If you don't know the URL (IP address) You can check the URL (IP address) by accessing [Confirm settings] in the menu (p.58).

## Shooting Remotely

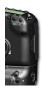

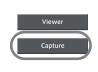

### Click [Capture].

The capture screen is displayed.

#### Take the picture.

- Set the lens focus mode switch to <**MF** > and adjust the focus.
- In the browser, click the release button of the simulated remote controller. The camera will shoot when the button is released.
- The captured image is displayed in the simulated camera monitor in the browser.
- Captured images are stored on the CF card.

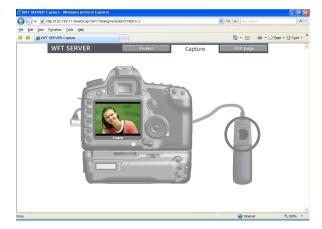

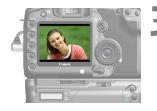

#### Download images to the computer.

- Click the image.
- ▶ The image is displayed at a larger size.
- Follow the web browser instructions to download the image to the computer.
- To return to the remote capture screen, click [Return].

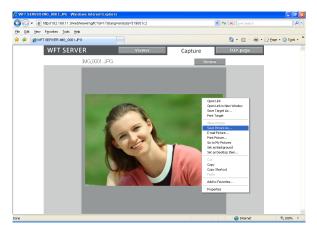

Although RAW images and movie are not displayed at larger sizes, they can be downloaded to the computer the same way as JPEGs.

# Viewing Images

Browse images on the camera's CF card as follows.

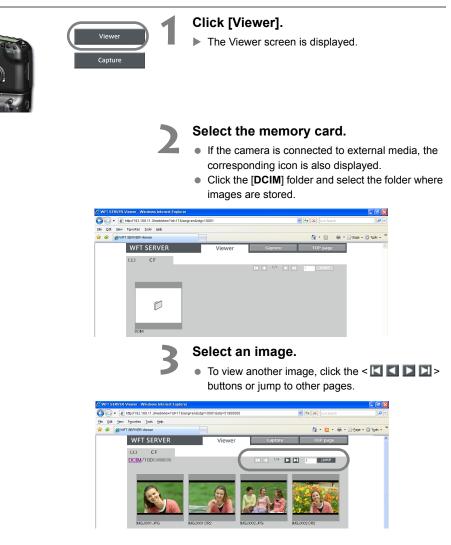

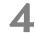

#### Download images to the computer.

- Click a thumbnail.
- ▶ The image is displayed at a larger size.
- Follow the web browser instructions to download the image to the computer.
- Click [Return] to return to the image viewing screen.

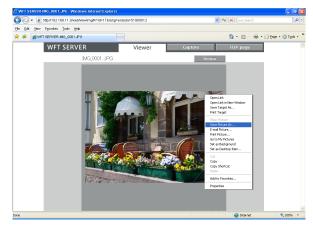

Although RAW images and movie are not displayed at larger sizes, they can be downloaded to the computer the same way as JPEGs.

# Managing Settings Information

# **Checking Settings**

Check the network settings as follows.

#### In [WFT settings], select [Set up]. WFT settings **Connection wizard** Communication mode FTP Set up Transfer with caption Image sel./transfer USB device connec. Storage Select [Confirm settings]. Set up LAN settings Set 1 The settings are displayed. Automatic transfer Disable Transfer type/size Disable Transfer with SET Confirm settings

#### Example of FTP and wired LAN settings

| Confirm settings                                                          | 1 ‡(1-3)                                     |  |  |  |  |
|---------------------------------------------------------------------------|----------------------------------------------|--|--|--|--|
| Basic settings                                                            |                                              |  |  |  |  |
| Communication mod<br>LAN type<br>MAC address 1<br>Set up<br>Settings name | de FTP<br>Wired<br>1:11:11:11:11:17<br>Set 4 |  |  |  |  |
| Confirm settings                                                          | 2‡(1-3)                                      |  |  |  |  |
| TCP/                                                                      | IP                                           |  |  |  |  |
| IP address set.                                                           | Auto assign                                  |  |  |  |  |
|                                                                           | 0.0.0.0                                      |  |  |  |  |
| Subnet mask                                                               | 0.0.0.0                                      |  |  |  |  |
| Gateway                                                                   | 0.0.0.0                                      |  |  |  |  |
| DNS server                                                                | Auto assign                                  |  |  |  |  |
| IP security                                                               | Disable                                      |  |  |  |  |
| Confirm settings                                                          | 3 \$ (1-3)                                   |  |  |  |  |
| FTF                                                                       | )                                            |  |  |  |  |
| Address                                                                   | 192, 168, 1, 20                              |  |  |  |  |
| Login name                                                                | anonymous                                    |  |  |  |  |
| Cogni Hallic                                                              | unonymous                                    |  |  |  |  |

#### Example of FTP and wireless LAN settings

| Confirm settings  | 1:(1-4)          |
|-------------------|------------------|
| Basic set         |                  |
| Communication mod |                  |
| LAN type          | Wireless         |
|                   | 1:11:11:11:11:17 |
| Set up            | Set 1            |
| Settings name     |                  |
| Confirm settings  | 2 \$ (1-4)       |
| TCP/              | IP               |
| IP address set.   | Auto assign      |
|                   | 0.0.0.0          |
| Subnet mask       | 0.0.0.0          |
| Gateway           | 0.0.0.0          |
| DNS server        | Auto assign      |
| IP security       | Disable          |
| -                 |                  |
| Confirm settings  | 3 \$ (1-4)       |
| Wirele            | 255              |
| Connect'n method  | 200              |
| 1044              | Infrastructure   |
| SSID              | 26A9AACE5        |
| Channel           |                  |
| Authentication    | Open system      |
| Encryption        | WEP              |
| Confirm settings  | 4 2 (1-4)        |
|                   |                  |
| FTF               |                  |
| Address           | 192. 168. 1. 20  |
| Login name        | anonymous        |
|                   |                  |
|                   |                  |
|                   |                  |
|                   |                  |

# **Changing Settings**

Settings originally completed using the connection wizard can be changed as follows. You can also change IP security settings (IPsec) not completed using the connection wizard, as well as other settings, such as the setting that determines what happens if an image of the same file name as an existing file is sent to the FTP server. (p.60)

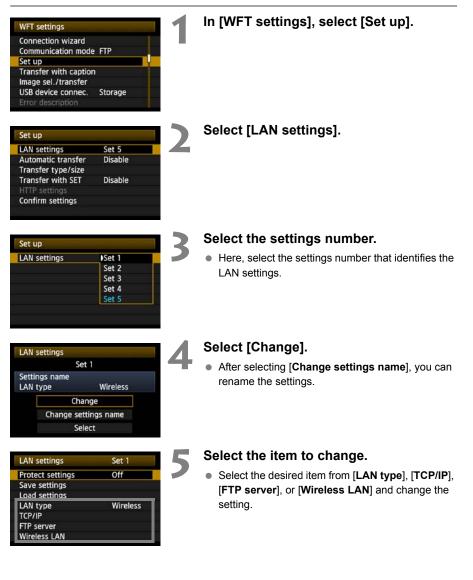

### **IP Security (IPsec)**

#### Configured in [TCP/IP] $\rightarrow$ [Security].

IPsec is a set of standards for encrypted communication over the Internet. It provides effective security for both wireless and wired LANs. To use this function, you must enable IPsec in the network settings of your computer. When IPsec is employed, only transport mode is supported, and DES encryption and SHA1 authentication are used. Note that the IP address of the computer for communication with the transmitter must be entered in [Destination address] on the settings screen.

### **Directory Structure of the Target Folder**

#### Configured in [FTP server] $\rightarrow$ [Directory structure].

Selecting [**Camera**] automatically creates a folder structure matching that of the camera's (such as A/DCIM/100CANON) in the server's root folder for image storage. If you have created a subfolder in the root folder by changing the [**Target folder**] setting, a folder structure such as A/DCIM/100CANON is automatically created in that folder for image storage.

Selecting [**Default**] will use the root folder for image storage. If you have created a subfolder in the root folder by changing the [**Target folder**] setting, images are saved in that folder.

### **Overwriting Files of the Same Name**

Configured in [FTP server]  $\rightarrow$  [Overwrite same file].

#### When the transmitter is configured to prevent overwriting

If there is already a file of the same name in the target folder on the FTP server, the new file is saved with an extension consisting of an underline and a number, as in IMG\_0003\_1.JPG.

#### When you resend images if initial transfer fails

Even if the transmitter is configured to overwrite files of the same name, if you resend an image file that could not be transferred initially, the existing file may not be overwritten in some cases. If this happens, the new file is saved with an extension consisting of an underline, a letter, and a number, as in IMG\_0003\_a1.JPG.

### **Passive Mode**

#### Configured in [FTP server] $\rightarrow$ [Passive mode].

Enable this setting in network environments protected by a firewall. If an Error 41 occurs ("Cannot connect to FTP server"), setting passive mode to [Enable] may enable access to the FTP server.

### **Preventing Changes to Settings**

| LAN settings     | Set 1 |  |
|------------------|-------|--|
| Protect settings | On    |  |

To prevent accidental changes to LAN settings, set [Protect settings] to [On].

# Saving and Loading Settings

Network settings can be saved on a CF card for use with other cameras.

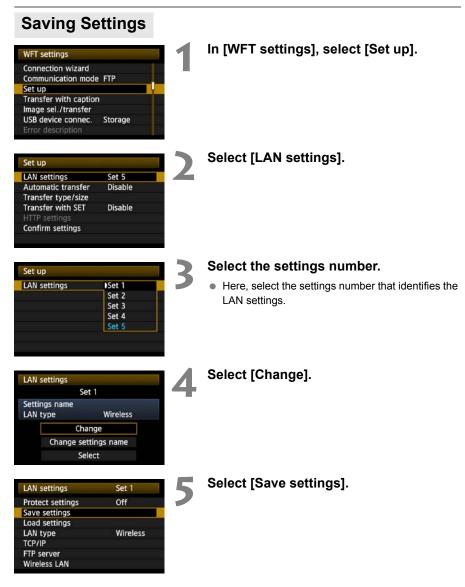

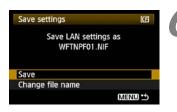

### Select [Save].

- The settings are now saved as a file on the CF card.
- The file name is determined automatically by the camera: WFTNPF, followed by a number (01 to 99) and the extension NIF. You can rename the file as desired by selecting [Change file name].

### **Loading Settings**

Load settings files stored on a CF card as follows. Also use this procedure when loading settings files created on a computer.

Make sure the settings file is saved in the folder shown when the CF card is opened (that is, the root directory).

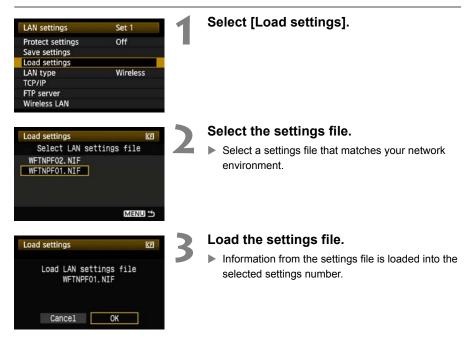

# **Using External Media**

Commercially available external media, connected via USB, can be used the same way as a CF card. You can also backup images from a CF card onto external media.

Note that external media must meet the following requirements.

- Use media conforming to the USB Mass Storage Class Specification.
- If an external hard disk drive is used, use a self-powered drive. Buspowered drives do not work in some situations.
- The main image storage area must be formatted with a FAT16 or FAT32 file system.
- Use media with a main image storage area of less than 1 TB (terabyte), with 512 bytes per sector.
- Do not use external media equipped with a card slot.

# **Connecting External Media**

Before connecting external media to the transmitter, switch the camera's power switch to <**OFF**>. Also turn off external media that has its own power supply.

When connecting external media, be sure to use the USB cable provided with the camera. The transmitter USB port is not hot-pluggable. USB cables cannot be connected or disconnected at any time. Follow the instructions in this section when connecting or disconnecting USB cables.

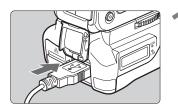

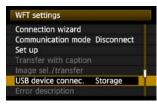

Storage

Disable

USB device connec Category

Connect

Power saving

## Plug the external media into the USB port.

- Open the port cover and connect the external media.
- Do not connect external media via a USB hub.
- If the external media is self-powered, turn it on after connecting it.

## In [WFT settings], select [USB device connec.].

 If you will not use a wireless or wired LAN at the same time as the external media, set [Communication mode] to [Disconnect].

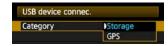

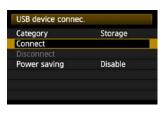

### Select [Connect].

When replacing the transmitter's battery, be sure to first set the camera's power switch to <**OFF**> before opening the transmitter's battery compartment cover. If the transmitter's battery compartment cover is opened without setting the camera's power switch to <**OFF**>, the connection operation for the external media will have to be performed again.

| USB device connec. |    |  |
|--------------------|----|--|
| Conne              | ct |  |
| Cancel             | OK |  |

### Select [OK].

- Camera operations such as shooting, menu display, or image playback are not possible until the connection is established.
- When the transmitter is connected to the external media, the transmitter's <**USB**> lamp is lit in green and a message is displayed indicating that a connection has been established.
- When the confirmation message is displayed, select [OK].

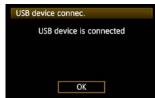

At this point, the menu option [Disconnect] becomes available. Select this option before disconnecting the external media.

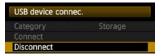

After you exit the menu, the rear LCD panel indicates that external media is connected.

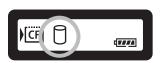

6

External media cannot be formatted using the camera. Format it with a FAT16 or FAT32 file system using the computer.

### Unplugging External Media from the USB Port

Before unplugging external media from the USB port, always select [**Disconnect**] as shown in step 5. Follow the instructions displayed to terminate the connection.

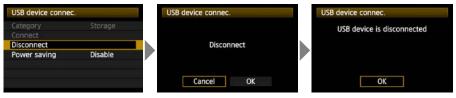

The connection will not be terminated if you simply turn off the camera and external media. If you unplug external media while the connection is still active, plug the external media into the USB port again and follow the preceding steps to terminate the connection.

### Power Supply to External Media

External media is powered via the transmitter's USB port as needed. However, external hard disk drives may not work after connection in some cases.

#### **Power Management**

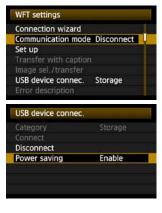

- If you will not use a wireless or wired LAN at the same time as the external media, set [Communication mode] to [Disconnect]. The camera battery drains faster under settings other than [Disconnect] because power saving is disabled.
- Setting [Power saving] to [Enable] enables the power supply to external media to be stopped automatically, conserving the camera battery.
   Power is supplied again automatically during shooting, when captured images are stored.

Before shooting movie, set [Power saving] to [Disable] and make sure the transmitter's <USB> lamp is lit in green. If you start shooting movie when the <USB> lamp is out or blinking, the movie may not be recorded to external media.

## Choosing Recording Media When Shooting

Images can be recorded to external media connected via USB. This enables recording of images to external media without loading the CF card into the camera. You can also create your own DCIM folders for storing images in the external media.

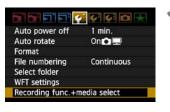

#### 

# On the [♥] tab, select [Recording func.+media select].

### Select [͡] (external media) under [Record/play].

The [DCIM location] screen is displayed. The DCIM folder is the folder for storing images.

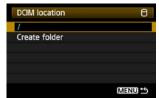

 Select the initial setting of [/] and press the <MENU> button to create a DCIM folder where the external media is opened (that is, root directory).
 When images are taken, they will be stored in the DCIM folder of the external media.

| Quality             | <u> L</u> |
|---------------------|-----------|
| Red-eye On/Off      | Off       |
| Веер                | On        |
| Shoot w/o card      | On        |
| Review time         | 2 sec.    |
| Peripheral illumin. | correct.  |

#### Select the recording quality.

The recording quality when external media is selected is set to the same recording quality as the CF card. The recording quality can be changed with [**Quality**] on the [**Q**<sup>1</sup>] tab.

Although the <USB> lamp will blink in green briefly if the camera is turned off and on or recovering from auto power off, shooting (except shooting movie) is still possible. Any images captured at this time are stored temporarily in the camera's internal memory and then recorded on external media when the <USB> lamp remains lit in green.

### Using [Create folder]

Selecting [**Create folder**] enables the user to create a folder in the external media for storing the DCIM folder. This is useful for separating DCIM folders by shooting dates, for instance.

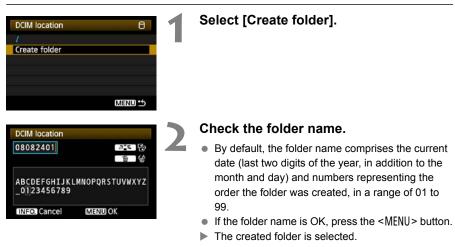

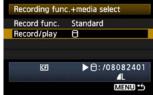

 When changing the folder name, always use an eight-character name. For instructions on entering the folder name, refer to "Virtual Keyboard Operation" (p.27).

#### Erasing Images

Although "Erase all images on external media (except  $\square$  images)" is displayed when [Erase images]  $\rightarrow$  [All images on card] on the [ $\square$ ] tab is selected, what are actually erased are all images in [DCIM location] folders, as described above.

# Using Together With a CF Card

When using external media connected via USB and a CF card loaded in the camera at the same time, various types of image recordings can be made. Note that the settings made in **[Record func.]** below are disabled in the Full Auto and Creative Auto modes.

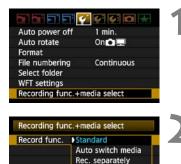

# On the $[\Psi]$ tab, select [Recording func.+media select].

### Select [Record func.].

- Select the setting based on "[Record func.] Options" below.
- The recording quality is selected with [Quality] on the [O] tab.

### [Record func.] Options

Rec. to multiple

8:/

#### Standard

Image are recorded to the media selected in [Record/ play].

MENU 5

#### Auto switch media

Images are recorded to the media selected in [**Record**/ **play**], and when there is no more free space, the recording of images is automatically switched to the other media.

#### Rec. separately

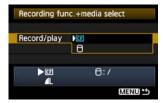

Whenever an image is taken, it is recorded to both the CF card and external media. Selecting [Quality] on the [ $\Box$ '] tab enables selection of a separate recording image quality for the CF card and external media. Making this setting displays the image quality recorded to the external media on the transmitter's LCD panel.

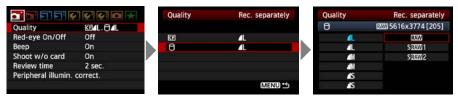

#### Rec. to multiple

Whenever an image is taken, the same image is recorded to both the CF card and external media. [**Rec. to multiple**] is not available for movie. Movie is only recorded on the CF card.

# Backing Up on External Media

Images recorded on the CF card can be backed up to external media.

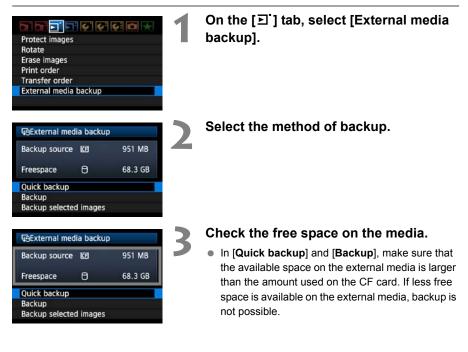

• External media cannot be backed up onto CF cards.

- If the backup destination already has a folder of the same number containing images of the same file number, [Skip image and continue], [Replace existing image], and [Cancel backup] are displayed. Select the backup method and press <()>.
  - [Skip image and continue]: All images are backed up except for images of the same file number as existing images
  - [Replace existing image]: All images are backed up, including images of the same file number as existing images
- Shooting is not possible during backup. Press [Cancel] before shooting.

### Quick Backup

A simple method of backup is available. In [Quick backup], a folder with the current date is automatically created where the external media is opened (that is, root directory), and the DCIM folder containing the recorded images is stored inside this folder.

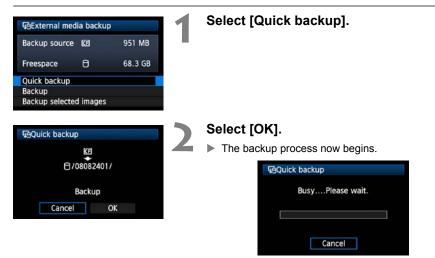

 When the message indicating completion is displayed, select [OK].

#### Where the DCIM Folder is Stored

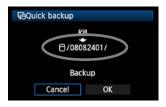

- The DCIM folder is stored in a directory indicated by a file path such as [<sup>1</sup>/08082401/].
- The target folder name comprises the current date (last two digits of the year, in addition to the month and day) and numbers representing the order the folder was created, in a range of 01 to 99.
- In the example shown at left, the folder displayed when the external media is opened (that is, the root directory) is named 08082401. The DCIM folder is stored in this folder.
- This is also the target folder name displayed when using the regular [**Backup**] option.

### Backup

In [**Backup**], you can create a folder for backup in external media as desired, and save the DCIM folder where images are stored in the selected folder. You can also name this folder as desired. Other functions in this method of backup are the same as for [**Quick backup**].

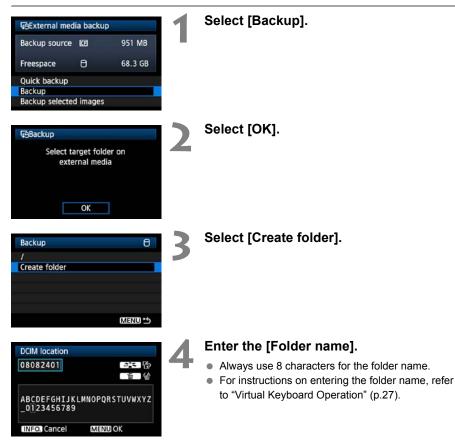

| <b>⊊</b> gBackup       |    | 5 | Select [OK].                          |  |  |
|------------------------|----|---|---------------------------------------|--|--|
| ☐ /08082401/<br>Backup |    |   | The backup process now begins. Backup |  |  |
|                        |    |   | BusyPlease wait.                      |  |  |
| Cancel                 | OK |   |                                       |  |  |
|                        |    |   | Cancel                                |  |  |

 When the message indicating completion is displayed, select [OK].

#### **Selecting Images for Backup**

Only the necessary images can be selected for backup to external media.

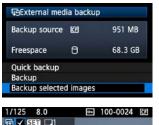

#### Select [Backup selected images].

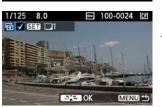

#### Select the images for backup.

- Turn the <>> dial to select the image, and then press <<>>.
- <V> is displayed at the top left of the image to be backed up.
- Press the < Q > button to display three images per screen.
   Press the < Q > button to display one image per screen again.

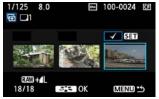

- After the images for backup are selected, press the <≥=> button.
- Select [OK] in the displayed screen.

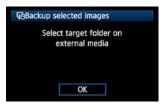

| Backup selected images | 8      |
|------------------------|--------|
| 1                      |        |
| Create folder          |        |
|                        |        |
|                        |        |
|                        |        |
|                        | MENU 5 |

## Select [/], and then press the <MENU> button.

Select [OK] in the displayed screen.

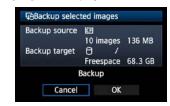

Backup of the images will be started.

| GBackup selected images   |  |
|---------------------------|--|
| BusyPlease wait.          |  |
| Remaining images<br>10/10 |  |
| Cancel                    |  |

- The images are stored into the DCIM folder created where the external media is opened (that is, root directory).
- When backing up to a selected folder in external media, select [Create folder]. For details, see steps 3 and 4 on page 72.

## **Using GPS Devices**

Commercially available GPS devices connected via USB can obtain information including the latitude, longitude, altitude, and date and time of shooting and add it to images. The additional information can be checked on the camera as well as by using GPS-compatible mapping software.

The transmitter can be used with Garmin GPSMAP or eTrex series or Magellan eXplorist series GPS devices that produce data in the format NMEA 0183 Ver. 2.0.1, as well as some devices that produce Garmin protocol data (as of August 2008).

For a list of specific GPS devices supported, contact the Canon Service Center.

For GPS device instructions, refer to the device's instruction manual or contact the manufacturer.

## **Connecting GPS Devices**

Turn off the GPS device and camera before connecting them.

When connecting GPS devices, be sure to use the USB cable provided with the camera. The transmitter USB port is not hot-pluggable. USB cables cannot be connected or disconnected at any time. Follow the instructions in this section when connecting or disconnecting USB cables.

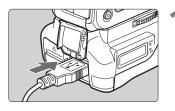

#### Plug the GPS device into the USB port.

- Open the port cover and connect the GPS device.
- Do not connect GPS device via a USB hub.
- Do not turn the GPS device on until step 5.

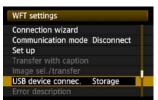

## In [WFT settings], select [USB device connec.].

 If you will not use a wireless or wired LAN at the same time as the GPS device, set
 [Communication mode] to [Disconnect].

| Category                    | Storage<br>IGPS |  |
|-----------------------------|-----------------|--|
|                             |                 |  |
|                             |                 |  |
|                             |                 |  |
|                             |                 |  |
|                             |                 |  |
| USB device conn             | iec.            |  |
| USB device conn<br>Category | iec.<br>GPS     |  |

#### Select [GPS].

Select [Connect].

When replacing the transmitter's battery, be sure to first set the camera's power switch to <**OFF**> before opening the transmitter's battery compartment cover. If the transmitter's battery compartment cover is opened without setting the camera's power switch to <**OFF**>, the connection operation for the GPS device will have to be performed again.

| USB device connec |      |
|-------------------|------|
| Conr              | nect |
| Cancel            | ОК   |

#### Select [OK].

- After selecting [OK], turn the GPS device on.
- It may take a few minutes to establish a connection with the GPS device. Camera operations such as shooting, menu display, or image playback are not possible until the connection is established.
- When the transmitter is connected to the GPS device, the transmitter's <USB> lamp is lit in green and a message is displayed indicating that a connection has been established.
- When the confirmation message is displayed, select [OK].

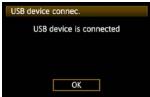

At this point, the menu option [Disconnect] becomes available. Select this option before disconnecting the GPS device.

| USB device conne | ec. |
|------------------|-----|
| Category         | GPS |
| Connect          |     |
| Disconnect       |     |

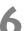

#### Take the picture.

- Make sure the transmitter's **<USB>** lamp is lit in green before shooting.
- If the <USB> lamp is not lit in green when you shoot, correct GPS data will not be added to images.

#### Check the GPS data.

- View an image.
- Press the <INFO.> button to display the shooting information screen with GPS data.

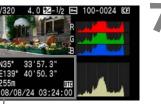

From top to bottom: latitude, longitude, altitude, and Coordinated Universal Time

If the camera is turned off and on or recovering from auto power off, do not shoot until the <**USB**> lamp remains lit in green. If you shoot while the lamp is blinking, the correct GPS information may not be added to images.

The date and time indicated is the Coordinated Universal Time (UTC) as obtained by the GPS device, which is nearly the same as Greenwich Mean Time (GMT). In some cases, the date and time of the zone specified on the GPS device is indicated.

## Unplugging GPS Devices from the USB Port

Before unplugging GPS devices from the USB port, always select [**Disconnect**] as shown in step 5. Follow the instructions displayed to terminate the connection.

| USB device connec   |         | USB device connec. | USB device connec.         |
|---------------------|---------|--------------------|----------------------------|
| Category<br>Connect |         |                    | USB device is disconnected |
| Disconnect          |         | Disconnect         |                            |
| Power saving        | Disable |                    |                            |
|                     |         |                    |                            |
|                     |         | Cancel OK          | OK                         |

The connection will not be terminated if you simply turn off the camera and GPS device. If you unplug GPS device while the connection is still active, plug the GPS device into the USB port again and follow the preceding steps to terminate the connection.

#### **Power Management**

| WFT settings          |            |
|-----------------------|------------|
| Connection wizard     |            |
| Communication mode    | Disconnect |
| Set up                |            |
| Transfer with caption |            |
| Image sel./transfer   |            |
| USB device connec.    | GPS        |
| Error description     |            |

 If you will not use a wireless or wired LAN at the same time as the GPS device, set
 [Communication mode] to [Disconnect]. The camera battery drains faster under settings other than [Disconnect] because power saving is disabled.

# Troubleshooting

## **Responding to Error Messages**

If transmitter errors are displayed on the camera LCD monitor, refer to the examples of corrective actions in this section to eliminate the cause of the error. The error details can also be checked on the [ $\mathbf{\Psi}$ ] tab [**WFT settings**]  $\rightarrow$  [**Error description**].

| 11 (p.81) | 12 (p.81) |           |           |           |
|-----------|-----------|-----------|-----------|-----------|
| 21 (p.81) | 22 (p.82) | 23 (p.82) | 24 (p.83) | 25 (p.84) |
| 26 (p.84) |           |           |           | <b>L</b>  |
| 31 (p.85) | 32 (p.85) | 33 (p.85) | 34 (p.85) |           |
| 41 (p.86) | 42 (p.87) | 43 (p.87) | 44 (p.87) | 45 (p.88) |
| 46 (p.88) | 47 (p.89) |           |           |           |
| 61 (p.89) | 62 (p.89) | 63 (p.90) | 64 (p.90) | 65 (p.90) |
| 66 (p.91) | 67 (p.91) | 68 (p.91) | 69 (p.91) |           |
| 81 (p.92) |           | •         | •         |           |
| 99 (p.92) |           |           |           |           |

Click the error number in the following chart to jump to the corresponding page.

#### 11: Connection target not found

- Is the pairing software running?
- Start the pairing software and follow the instructions to re-establish the connection. (p.44)
- Are the transmitter and wireless LAN device configured with the same encryption key for authentication?
- This error occurs if the encryption keys do not match when the authentication method for encryption is [Open system].

The setting is case-sensitive, so check upper- and lower-case characters. Make sure the correct encryption key for authentication is entered on the transmitter. (p.22)

#### 12: Connection target not found

- Are the target computer and wireless LAN device on?
- Turn on the target computer and wireless LAN device.

#### 21: No address assigned by DHCP server

#### What to check on the transmitter

- On the transmitter, the network setting is [Auto setting] or the IP address setting is [Auto assign]. Does the error occur under these settings?
- If no DHCP server is used, set the transmitter's network setting to [Manual setting] and IP address setting to [Manual setting]. (p.25)

#### What to check on the DHCP server

- Is the DHCP server on?
- Turn the DHCP server on.
- Are there enough addresses for assignment by the DHCP server?
- Increase the number of addresses assigned by the DHCP server.
- Remove devices assigned addresses by the DHCP server from the network to reduce the number of addresses in use.
- Is the DHCP server working correctly?
- Check the DHCP server settings to make sure it is working correctly as a DHCP server.
- If applicable, ask your network administrator to ensure the DHCP server is available.

Also check the following points when responding to errors numbered 21 - 26. Are the transmitter and wireless LAN device configured with the same encryption key for authentication?

This error occurs if the encryption keys do not match when the authentication method for encryption is [Open system]. The setting is case-sensitive, so check upper- and lower-case characters. Make sure the correct encryption key for authentication is entered on the transmitter. (p.22)

#### 22: No response from DNS server

#### What to check on the transmitter

- On the transmitter, the DNS address setting is [Auto assign] or [Manual setting]. Does the error occur under these settings?
- If no DNS server is used, set the transmitter's DNS address setting to [Disable]. (p.25)
- On the transmitter, does the DNS server's IP address setting match the server's actual address?
- Configure the IP address on the transmitter to match the actual DNS server address. (p.25, 94)

#### What to check on the DNS server

- Is the DNS server on?
- Turn the DNS server on.
- Are the DNS server settings for IP addresses and the corresponding names correct?
- On the DNS server, make sure IP addresses and the corresponding names are entered correctly.
- Is the DNS server working correctly?
- Check the DNS server settings to make sure the server is working correctly as a DNS server.
- ▶ If applicable, ask your network administrator to ensure the DNS server is available.

#### What to check on the network as a whole

- Does your network include a router or similar device that serves as a gateway?
- If applicable, ask your network administrator for the network gateway address and enter it on the transmitter. (p.25, 94)
- Make sure the gateway address setting is correctly entered on all network devices, including the transmitter.

#### 23: Duplicate IP address

#### What to check on the transmitter

- Is another device on the transmitter network using the same IP address as the transmitter?
- Change the transmitter's IP address to avoid using the same address as another device on the network. Otherwise, change the IP address of the device that has a duplicate address.
- In network environments with a DHCP server, if the transmitter's IP address setting is [Manual setting], change it to [Auto assign]. (p.25)

#### 24: No response from proxy server

#### What to check on the transmitter

- The transmitter's proxy server setting is [Enable]. Does the error occur under this setting?
- ▶ If no proxy server is used, set the transmitter's proxy server setting to [Disable]. (p.30)
- Do the transmitter's [Address setting] and [Port No.] settings match those of the proxy server?
- Configure the transmitter's proxy server address and port number to match those of the proxy server. (p.30)
- In the transmitter's [Proxy server] settings, have you only entered [Server name]?
- If the proxy server's [Address] setting is not configured on the transmitter, enter it along with the DNS server address. (p.25) Make sure the server name and port number for the proxy server are entered correctly. (p.30)

#### What to check on the proxy server

- Is the proxy server on?
- Turn the proxy server on.
- Is the proxy server working correctly?
- Check the proxy server settings to make sure the server is working correctly as a proxy server.
- If applicable, ask your network administrator for the proxy server address or server name and port number, and then enter them on the transmitter.

#### What to check on the network as a whole

- Does your network include a router or similar device that serves as a gateway?
- If applicable, ask your network administrator for the network gateway address and enter it on the transmitter.
- Make sure the gateway address setting is correctly entered on all network devices, including the transmitter.

#### 25: Another terminal has set the same IP address

- Is another device on the transmitter network using the same IP address as the transmitter?
- This error occurs if the transmitter is connected to a network where another device subsequently connects with the same IP address. Change the transmitter's IP address to avoid using the same address as another device on the network. Otherwise, change the IP address of the device that has a duplicate address.

#### 26: No response from DHCP server

#### What to check on the transmitter

- On the transmitter, the network setting is [Auto setting]. Does the error occur under this setting?
- If no DHCP server is used, set the transmitter's network setting to [Manual setting]. (p.25)

#### What to check on the DHCP server

- Is the DHCP server on?
- Turn the DHCP server on.
- Are the DHCP server settings for IP addresses and the corresponding names correct?
- On the DHCP server, make sure IP addresses and the corresponding names are entered correctly.
- Is the DHCP server working correctly?
- Check the DHCP server settings to make sure it is working correctly as a DHCP server.
- ▶ If applicable, ask your network administrator to ensure the DHCP server is available.

#### What to check on the network as a whole

- Does your network include a router or similar device that serves as a gateway?
- If applicable, ask your network administrator for the network gateway address and enter it on the transmitter. (p.25)
- Make sure the gateway address setting is correctly entered on all network devices, including the transmitter.

#### 31: USB connection disconnected

- Has the USB cable been disconnected?
- After connecting the USB cable, in [WFT settings], select [USB device connec.] and reconnect the device.
- Is the USB device on?
- Turn the USB device on. Next, also in [WFT settings], select [USB device connec.] and reconnect the device.

#### 32: Incompatible USB device

- Have you connected a USB device other than external media or a GPS device?
- Connect only external media or a GPS device.
- The device is incompatible with the transmitter.
- External media with built-in card slots are not compatible. Similarly, USB card readers cannot be used.
- Is the external media formatted with a FAT16 or FAT32 file system?
- Format the external media with a FAT16 or FAT32 file system using the computer.
- The GPS device is incompatible with the transmitter.
- Among GPS devices, we recommend devices for which operation has been verified by Canon.

#### 33: USB device error

- There is a problem with the external media.
- Connect the external media to a computer and confirm that it is working correctly.

#### 34: Cannot connect to USB device

- Have you connected a USB device other than external media or a GPS device?
- Connect only external media or a GPS device.

#### 41: Cannot connect to FTP server

#### What to check on the transmitter

- On the transmitter, does the FTP server's IP address setting match the server's actual address?
- Configure the IP address on the transmitter to match the actual FTP server address. (p.30)
- Are the transmitter and wireless LAN device configured with the same encryption key for authentication?
- This error occurs if the encryption keys do not match when the authentication method for encryption is [Open system]. The setting is case-sensitive, so check upper- and lower-case characters. Make sure the correct encryption key for authentication is entered on the transmitter. (p.22)
- On the transmitter, does the [Port number setting] for the FTP server match the actual port number of the FTP server?
- Configure the same port number (usually 21) on the transmitter and FTP server. Configure the port number on the transmitter to match the actual FTP server port number. (p.30)
- If only the FTP server's [Server name] is configured on the transmitter, are the DNS server settings complete?
- If the FTP server's [Address] setting is not configured on the transmitter, enable use of the DNS server on the transmitter and enter its address. (p.25) Make sure the FTP server name is entered correctly. (p.30)

#### What to check on the FTP server

- Is the FTP server working correctly?
- Configure the computer correctly to function as an FTP server.
- If applicable, ask your network administrator for the FTP server address and port number, and then enter them on the transmitter.
- Is the FTP server on?
- Turn the FTP server on. The server may have been turned off because of an energysaving mode.
- On the transmitter, does the FTP server's IP address setting (in [Address]) match the server's actual address?
- Configure the IP address on the transmitter to match the actual FTP server address. (p.30)
- Is a firewall or other security software enabled?
- Some security software uses a firewall to restrict access to the FTP server. Change the firewall settings to allow access to the FTP server.
- You may be able to access the FTP server by setting [Passive mode] to [Enable] on the transmitter. (p.60)

- Are you connecting to the FTP server via a broadband router?
- Some broadband routers use a firewall to restrict access to the FTP server. Change the firewall settings to allow access to the FTP server.
- You may be able to access the FTP server by setting [Passive mode] to [Enable] on the transmitter. (p.60)
- If you are using Windows XP Service Pack 2, is access to the FTP server blocked by the [Windows Firewall]?
- Change the Windows Firewall settings to allow access to the FTP server.

#### What to check on the network as a whole

- Does your network include a router or similar device that serves as a gateway?
- If applicable, ask your network administrator for the network gateway address and enter it on the transmitter. (p.25)
- Make sure the gateway address setting is correctly entered on all network devices, including the transmitter.

#### 42: FTP server rejected connection

#### What to check on the FTP server

- Is the FTP server configured to restrict access to only some IP addresses?
- Change the FTP server settings to allow access from the [IP address] configured on the transmitter in the TCP/IP settings.

#### 43: Cannot connect to FTP server. Error code received from server.

#### What to check on the FTP server

- Have you exceeded the maximum number of FTP server connections?
- Disconnect some network devices from the FTP server or increase the maximum number of connections.

#### 44: Cannot disconnect FTP server. Error code received from server.

- This error occurs if the transmitter fails to disconnect from the FTP server for some reason.
- Restart the FTP server and camera.

#### 45: Cannot login to FTP server. Error code received from server.

#### What to check on the transmitter

- On the transmitter, is the [Login name] entered correctly?
- Check the logon name for accessing the FTP server. The setting is case-sensitive, so check upper- and lower-case characters. Make sure the correct logon name is entered on the transmitter. (p.31)
- On the transmitter, is the [Login password] entered correctly?
- If a logon password is configured on the FTP server, check the upper- and lower-case characters to make sure the password on the transmitter matches it. (p.31)

#### What to check on the FTP server

- Do the user rights for the FTP server allow reading, writing, and log access?
- Configure the FTP server's user rights to allow reading, writing, and log access.
- Is the folder specified as the transfer destination on the FTP server named with ASCII characters (p.27)?
- ▶ Use ASCII characters for the folder name.

#### 46: For the data session, error code received from FTP server

#### What to check on the FTP server

- The connection was terminated by the FTP server.
- Restart the FTP server.
- Do the user rights for the FTP server allow reading, writing, and log access?
- Configure the FTP server's user rights to allow reading, writing, and log access.
- Do user rights allow access to the target folder on the FTP server?
- Configure the user rights for access to the target folder on the FTP server to allow saving images from the transmitter.
- Is the FTP server on?
- Turn the FTP server on. The server may have been turned off because of an energysaving mode.
- Is the hard disk of the FTP server full?
- Increase available space on the hard disk.

#### 47: Image file transfer completion not confirmed by FTP server

- This error occurs if, for some reason, the transmitter fails to receive confirmation from the FTP server that image file transfer is complete.
- Restart the FTP server and camera and send the images again.

#### 61: Same SSID wireless LAN terminal not found

- Are any obstacles blocking the line of sight between the transmitter and the antenna of the wireless LAN device?
- Move the antenna to a position clearly visible from the point of view of the transmitter. (p.93)

#### What to check on the transmitter

- On the transmitter, does the SSID setting match that of the wireless LAN device?
- Check the SSID on the wireless LAN device, and configure the same SSID on the transmitter. (p.21)

#### What to check on the wireless LAN device

- Is the wireless LAN device on?
- Turn on the wireless LAN device.
- On wireless LAN devices supporting IEEE 802.11a, are the device settings locked on IEEE 802.11a?
- Configure the wireless LAN device to allow access via IEEE 802.11b and g.
- If you are filtering by MAC address, did you register the transmitter's MAC address on the wireless LAN device?
- ▶ Register the transmitter's MAC address (p.58) on the wireless LAN device.

#### 62: No response from wireless LAN terminal

#### What to check on the transmitter

- Is the transmitter configured for communication in infrastructure mode?
- Configure the transmitter for communication in ad hoc mode.

#### What to check on the wireless LAN device

- Is there a nearby wireless LAN device for ad hoc communication?
- Prepare a wireless LAN device for ad hoc communication near the transmitter.

#### 63: Wireless LAN authentication failed

- Are the transmitter and wireless LAN device configured for the same authentication method?
- The transmitter supports these authentication methods: [Open system], [Shared key], [WPA-PSK], and [WPA2-PSK]. (p.21)
- When using an AirPort for communication in infrastructure mode, [Open system] is not supported. Configure a [Shared key] on the transmitter. (p.21)
- Are the transmitter and wireless LAN device configured with the same encryption key for authentication?
- The setting is case-sensitive, so check upper- and lower-case characters. Make sure the correct encryption key for authentication is entered on the transmitter and wireless LAN device. (p.22)
- If you are filtering by MAC address, did you register the transmitter's MAC address on the wireless LAN device?
- Register the transmitter's MAC address (p.58) on the wireless LAN device.

#### 64: Cannot connect to wireless LAN terminal

- Are the transmitter and wireless LAN device configured for the same encryption method?
- ▶ The transmitter supports these encryption methods: [WEP], [TKIP], and [AES]. (p.21)
- If you are filtering by MAC address, did you register the transmitter's MAC address on the wireless LAN device?
- ▶ Register the transmitter's MAC address (p.58) on the wireless LAN device.

#### 65: Wireless LAN connection lost

- Are any obstacles blocking the line of sight between the transmitter and the antenna of the wireless LAN device?
- Move the antenna to a position clearly visible from the point of view of the transmitter. (p.93)
- The wireless LAN connection was lost, for some reason, and the connection cannot be restored.
- The following are possible reasons; excessive access to the wireless LAN device from other terminals, a microwave oven or other devices in use nearby, or poor weather. (p.93)

#### 66: Incorrect wireless LAN encryption key

- Are the transmitter and wireless LAN device configured with the same encryption key for authentication?
- The setting is case-sensitive, so check upper- and lower-case characters. Make sure the correct encryption key for authentication is entered on the transmitter and wireless LAN device. (p.22)

Note that if the authentication method is [**Open system**], an Error 41 ("Cannot connect to FTP server") is displayed.

#### 67: Incorrect wireless LAN encryption method

- Are the transmitter and wireless LAN device configured for the same encryption method?
- ▶ The transmitter supports these encryption methods: [WEP], [TKIP], and [AES]. (p.21)
- If you are filtering by MAC address, did you register the transmitter's MAC address on the wireless LAN device?
- Register the transmitter's MAC address (p.58) on the wireless LAN device.

## 68: Cannot connect to wireless LAN terminal. Retry from the beginning.

- Have you pressed the Wi-Fi Protected Setup (WPS) button on the wireless LAN device for as long as indicated in the wireless LAN device instructions?
- Refer to the instruction manual for the wireless LAN device to determine how long to hold the WPS button.

• Are you attempting to establish the connection near the wireless LAN device?

Try establishing the connection when both devices are within reach of each other.

## 69: Multiple wireless LAN terminals have been found. Cannot connect. Retry from the beginning.

- Connection is in progress by other wireless LAN devices in Pushbutton Connection mode (PBC mode) of Wi-Fi Protected Setup (WPS).
- Wait a while before trying to establish the connection, or try to establish a connection in PIN code connection mode (PIN mode). (p.24)

#### 81: Wired LAN connection lost

- Is the LAN cable securely connected?
- Reconnect the LAN cable between the transmitter and server. Because the cable may be severed, try using another cable to connect the devices.
- Is the hub or router on?
- Turn on the hub or router.
- Is the server on?
- Turn the server on. The server may have been turned off because of an energy-saving mode.

#### 99: Other error

- Another problem has occurred, identified with an error number other than 11 to 81.
- ▶ Turn the camera's power switch off and on.

## Wireless LAN Notes

When using the transmitter with a wireless LAN, try the following corrective actions if the transmission rate drops, the connection is lost, or other problems occur.

#### Wireless LAN Device Installation and Antenna Position

- When using the transmitter indoors, install the wireless LAN device in the same room where you are shooting.
- Install the wireless LAN device higher than the transmitter.
- Install the device where people or objects do not come between it and the camera.
- Install the device as close as possible to the camera. In particular, note that during
  outdoor use in poor weather, rain may absorb radio waves and disrupt the connection.

#### **Nearby Electronic Devices**

If the transmission rate over a wireless LAN drops because of interference from the following electronic devices, switching to a wired LAN can resolve the problem.

- The transmitter communicates over wireless LANs using radio waves in the 2.4 GHz band. For this reason, the wireless LAN transmission rate may drop if there are nearby microwave ovens, cordless telephones, microphones, or similar devices operating on the same frequency band.
- If a wireless LAN device on the same frequency band as the transmitter is used nearby, the transmission rate of the wireless LAN may drop.

#### **Using Multiple Transmitters**

- If multiple transmitters are connected to a single wireless LAN device, be careful not to use duplicate camera IP addresses.
- Note that the transmission rate drops when multiple transmitters access a single wireless LAN device.
- To reduce radio wave interference when using multiple transmitters and wireless LAN devices in the same area, it is advisable to use three groups of devices or fewer. In this case, leave a gap of four channels between each wireless LAN channel. For example, use channels 1, 6, and 11; or channels 2, 7, and 12; or channels 3, 8, and 13.

#### Security

• Wireless LAN radio waves can be easily intercepted. For this reason, we recommend activating encrypted communication in the wireless LAN device settings.

## **Checking Network Settings**

#### Windows

Click the Windows [Start] button  $\rightarrow$  [All Programs]  $\rightarrow$  [Accessories]  $\rightarrow$  [Command Prompt]. Type ipconfig/all and press the <Enter> key.

The IP address assigned to the computer is displayed, as well as the subnet mask, gateway, and DNS server information.

To avoid using the same IP address for the computer and other devices on the network when configuring the IP address assigned to the camera (page 25), change the rightmost numbers here.

## Macintosh

To avoid using the same IP address for the computer and other devices on the network when configuring the IP address assigned to the camera (page 25), change the rightmost numbers here.

\* For information on the [Terminal] application, refer to the Mac OS X help.

# Reference

## WFT Utility (Software)

You can configure the wireless or wired LAN settings by using the software provided with the camera, WFT Utility. This is convenient if you want to create a wireless or wired LAN settings file when the camera and transmitter are not nearby.

WFT Utility also enables you to create captions for attachment to images before transfer via FTP.

Start WFT Utility from EOS Utility.

### **Starting WFT Utility**

• In EOS Utility, access [Accessories] to start WFT Utility.

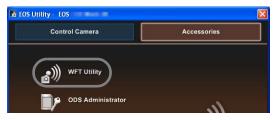

### **Using Wireless or Wired LAN Settings**

Click the tabs for the transmitter's [TCP/IP settings], [FTP settings], and [Wireless LAN settings] and complete the required settings for a wireless or wired LAN connection.
 Settings available here are the same as settings on the camera, with the addition of settings for creating captions.

| S WFT- Utility                                 |               |                       |
|------------------------------------------------|---------------|-----------------------|
| File Edit Help                                 |               |                       |
| 🗃 🖬 📫 🖷                                        |               |                       |
| Settings name :                                | Wirele        | ss 💿                  |
|                                                | Win           | ed 🔾                  |
| TCP/IP settings                                | FTP settings  | Wireless LAN settings |
| <ul> <li>Obtain an IP address autor</li> </ul> | natically(0)  |                       |
| Use the following IP addres                    | ss(S)         |                       |
| IP-Adresse(I) :                                |               |                       |
| Subnet mask(U) :                               |               |                       |
| Gateway(W) :                                   | · · · · ·     |                       |
| Do not use DNS server                          |               |                       |
| Obtain DNS server address                      | automatically |                       |
| OUse the following DNS ser                     | ver address   |                       |
| DNS server(V) :                                |               |                       |
| Use IP Security                                |               |                       |
| Destination address :                          | 0.0.0.        | 0                     |
| Shared Key :                                   |               |                       |
|                                                |               |                       |
|                                                |               |                       |
| Protect settings(T)                            |               |                       |

#### Setting the Wireless LAN Channel

When setting the wireless LAN channel on the [Wireless LAN settings] tab, first select [WFT-E4] or [WFT-E4A]. The WFT-E4 supports 13 channels, and the WFT-E4A, 11 channels. Keep in mind that the WFT-E4A cannot be used on channels 12 and

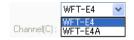

Keep in mind that the WFT-E4A cannot be used on channels 12 and 13 as the [WFT-E4] can.

#### Wireless or Wired LAN Settings Files

| a <sup>9</sup> V                 | VFT- Utility            |        |
|----------------------------------|-------------------------|--------|
| File                             | Edit Help               |        |
| 0                                | pen                     | Ctrl+0 |
| Save Ctrl+S                      |                         |        |
| Load settings from camera Ctrl+D |                         | Ctrl+D |
| A                                | pply settings to camera | Ctrl+U |
| E:                               | kit                     |        |

• Settings files can be used as follows.

| Open                         | Open a settings file saved on the computer or a CF card.                                                                                                    |
|------------------------------|----------------------------------------------------------------------------------------------------|
| Save                         | Save the settings file on the computer or a CF card. The [ <b>Settings name</b> ] is used as the file name.<br>For instructions on applying a settings file on a CF card to the camera, refer to page 62. |
| Load settings from<br>camera | Load a settings file on the camera to the computer. The camera and computer must be connected with the USB cable.                                                                                         |
| Apply settings to<br>camera  | Apply the settings file to a camera. The camera and computer must be connected with the USB cable.                                                                                                    |

## Creating and Registering Captions

Follow these steps to create captions and register them on the camera, as introduced in "Adding a Caption Before Transfer" (p.35). When creating and registering captions, use a computer on which EOS Utility is installed.

Before you begin, attach the transmitter to the camera and use the USB cable provided with the camera to connect the camera to the computer. For instructions on connecting the camera to the computer with the USB cable and starting EOS Utility, refer to the Software Instruction Manual (PDF) provided with the camera. Note that captions cannot be created for cameras without an attached transmitter.

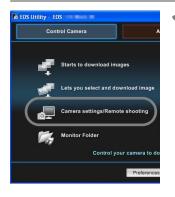

## Start EOS Utility and select [Camera settings/Remote shooting].

The camera settings/remote capture screen is displayed.

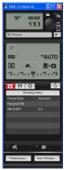

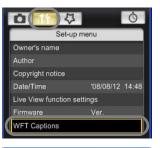

#### On the [**†i**] tab, select [WFT Captions].

- The screen for caption creation is displayed.
- To acquire caption data stored on the camera, select [Load settings].

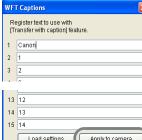

Close

#### Enter the caption or captions.

• Enter up to 31 characters (in ASCII format).

#### Register the captions on the camera.

Select [Apply to camera] to register your new captions on the camera.

## **Specifications**

| ■ Туре                  |                                                                                                    |
|-------------------------|----------------------------------------------------------------------------------------------------|
| Туре:                   | Image transfer accessory compatible with IEEE 802.11b/g wireless<br>LAN and Ethernet (wired LAN) (IPsec support). Can be connected via<br>USB to external media and GPS devices. Vertical shooting controls<br>included. |
| Network protocols:      | FTP, PTP, and HTTP                                                                                                    |
| Wireless LAN            |                                                                                                    |
| Standards compliance:   | ARIB STD-T66 (Low-Power Data Communication System/Wireless LAN System), IEEE 802.11b, and IEEE 802.11g                                                                                                    |
| Transmission method:    | DS-SS modulation (IEEE 802.11b) and OFDM modulation (IEEE 802.11g)                                                                                                    |
| Transmission range:     | Approx. 150 m / 492 ft.                                                                                                    |
|                         | * With no obstructions between the transmitting and receiving                                                                                                    |
|                         | antennas and no radio interference                                                                                                    |
|                         | <ul> <li>With a large, high-performance antenna attached to the wireless LAN<br/>access point</li> </ul>                                                                                                    |
| Transmission frequency: | WFT-E4: 2,412 - 2,472 MHz (central frequency, 13 channels total)<br>WFT-E4A: 2,412 - 2,462 MHz (central frequency, 11 channels total)                                                                                    |
| Connection method:      | Infrastructure or ad hoc (IEEE 802.11b/g)<br>* Wi-Fi Protected Setup supported                                                                                                    |
| Security:               | Authentication method: Open, shared key, WPA-PSK, and WPA2-PSK<br>Encryption: WEP, TKIP, and AES                                                                                                    |
| Wired LAN               |                                                                                                    |
| Standards compliance:   | IEEE 802.3u (Ethernet 100 Base-TX)                                                                                                    |
| USB Connection          |                                                                                                    |
| Connectable devices:    | External media or GPS devices                                                                                                    |
| Interfaces              |                                                                                                    |
| Camera:                 | Extension system terminal                                                                                                    |
| Wired LAN:              | Ethernet RJ-45 port                                                                                                    |
| External device:        | Hi-Speed USB port (for connecting external media and GPS devices)                                                                                                    |
| Power Source            |                                                                                                    |
| Battery:                | Battery Pack LP-E6; One battery is used.                                                                                                    |

Battery: Battery check: Number of images that can be transferred

Battery Pack LP-E6; One battery is used. Automatic

Approx. number of images

| LAN          | At Normal Temperature<br>(23°C / 73°F) | At Low Temperature<br>(0°C / 32°F) |
|--------------|----------------------------------------|------------------------------------|
| Wireless LAN | 2100                                   | 2100                               |
| Wired LAN    | 2400                                   | 2400                               |

 \* Using a fully charged LP-E6. The number of images that can be transferred is nearly the same at normal temperature (23°C / 73°F) and low temperature (0°C / 32°F).

- \* When automatic transfer is performed during shooting of an image of approx. 6.1 MB under conditions based on the CIPA (Camera & Imaging Products Association) test standards.
- \* Fewer images can be transferred when transferring images over a wireless LAN.
- \* Fewer images can be transferred when using bus-power external media or GPS devices.

#### Dimensions and Weight

 Dimensions (W x H x D):
 149.1 x 45.3 x 76.1 mm / 58.3 x 17.8 x 30.0 in.

 Weight:
 Approx. 355 g / 12.5 oz. (Body only)

#### Operating Environment

| Temperature: | 0°C - 40°C / 32°F - 104°F |
|--------------|---------------------------|
| Humidity:    | 85% or less               |

• All preceding specifications are based on Canon testing standards.

• Transmitter specifications and appearance are subject to change without notice.

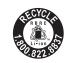

USA and Canada only: The Lithium ion/polymer battery is recyclable. Please call 1-800-8-BATTERY for information on how to recycle this battery.

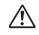

When connecting to and using a household power outlet, use only AC Adapter Kit ACK-E6 (rated input: 100-240 V AC 50/60 Hz, rated output: 8.0 V DC). Using anything else can cause fire, overheating, or electrical shock.

#### **Model Number**

| WFT-E4  | : DS585761 |
|---------|------------|
| WFT-E4A | : DS585762 |

#### **DECLARATION OF CONFORMITY**

We

| Manufacturer              | CANON INC.                                                |
|---------------------------|-----------------------------------------------------------|
|                           | 30-2, shimomaruko 3-chome, Ohta-ku, Tokyo 146-8501, Japan |
| Authorized representative | CANON EUROPA N.V                                          |
| in Europe                 | Bovenkerkerweg 59-61 1185 XB Amstelveen The Netherlands   |

declare under our sole responsibility that the products

 Wireless File Transmitter:
 Model DS585761 (13ch model, sales name is WFT-E4)

 Model DS585762 (11ch model, sales name is WFT-E4A)

 Compact Power Adapter:
 Model AC-E6 (Sales Name is AC-E6. Sales name for

 AC Adapter Kit is ACK-E6)

are in conformity with essential requirements of EC Directives

2006/95/EC and 2004/108/EC

by applying the following standards

| N60950-1: 2001<br>N55022: 2006 ClassB                          |
|----------------------------------------------------------------|
|                                                                |
| ICC004, 4000 with the fellowing ender and the this standard    |
| N55024: 1998 with the following amendment to this standard     |
| 1: 2001, A2: 2003                                              |
| N61000-3-2:2006                                                |
| N61000-3-3: 1995 with the following amendment to this standard |
| 1: 2001, A2: 2005                                              |
|                                                                |

Note: 1. The CE marking of digital camera is affixed from the year '08 .

- 2. The quality system covering the production is implemented according to ISO 9000-series (EN 29000-series) or monitored based on appropriate measures.
- 3. Copy of the rating plate of Wireless File Transmitter is attached.
- 5.These models contains WLAN Module Unit model CH91108. This unit is in conformity with the essential requirements of EC Directives 1995/5/EC. Please refer to the Declaration of Conformity for CH91108.

Date: August 28, 2008

holo Kamlin

Ando Kazuhiro General Manager Image Communication Environment & Safety Promotion Div. CANON INC.

#### **DECLARATION of CONFORMITY**

We, **Canon Inc.** of the above address, hereby declare, at our sole responsibility that the following product conforms to the Essential Requirements of the Radio and Telecommunications Terminal Equipment Directive 1999/5/EC in accordance with the tests conducted to the appropriate requirements of the relevant standards, as listed herewith.

| Product:            | WLAN MODULE UNIT |  |
|---------------------|------------------|--|
| Model/ Type Number: | CH91108          |  |

| Directive and Standards used: | <u>Radio</u> : | *EN300 328 V1.7.1   |
|-------------------------------|----------------|---------------------|
|                               | <u>EMC</u> :   | EN301 489-01 V1.6.1 |
|                               |                | EN301 489-17 V1.2.1 |
|                               | LVD:           | EN60950-1: 2001     |

Year of affixing CE marking: 2007

Note: The standard marked with an asterisk is those added to our previous Declaration of Conformity.

Tazuli Ando Signature :

Name : Kazuhiro Ando

Position : General Manager Image Communication Environment & Safety Promotion Div.

Date : April 15, 2008

Note1 : This Declaration of Conformity will be attached to the user manual of Digital Camera that this module is assembled in.

Note2: The following mark is indicated on the body and the package of Digital Camera that this module is assembled in.

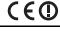

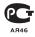

#### Statement on EC directive

Canon Inc. tímto prohlašuje, že tento CH91108 je ve shodě se základními požadavky a dalšími příslušnými ustanoveními směrnice 1999/5/ES.

Undertegnede Canon Inc. erklærer herved, at følgende udstyr CH91108 overholder de væsentlige krav og øvrige relevante krav i direktiv 1999/5/EF.

Hiermit erklärt *Canon Inc.*, dass sich das Gerät CH91108 in Übereinstimmung mit den grundlegenden Anforderungen und den übrigen einschlägigen Bestimmungen der Richtlinie 1999/5/EG befindet.

Käesolevaga kinnitab Canon Inc. seadme CH91108 vastavust direktiivi 1999/5/EÜ põhinõuetele ja nimetatud direktiivist tulenevatele teistele asjakohastele sätetele.

Hereby, Canon Inc., declares that this CH91108 is in compliance with the essential requirements and other relevant provisions of Directive 1999/5/EC.

Por medio de la presente Canon Inc. declara que el CH91108 cumple con los requisitos esenciales y cualesquiera otras disposiciones aplicables o exigibles de la Directiva 1999/5/CE.

ΜΕ ΤΗΝ ΠΑΡΟΥΣΑ Canon Inc. ΔΗΛΩΝΕΙ ΟΤΙ CH91108 ΣΥΜΜΟΡΦΩΝΕΤΑΙ ΠΡΟΣ ΤΙΣ ΟΥΣΙΩΔΕΙΣ ΑΠΑΙΤΗΣΕΙΣ ΚΑΙ ΤΙΣ ΛΟΙΠΕΣ ΣΧΕΤΙΚΕΣ ΔΙΑΤΑΞΕΙΣ ΤΗΣ ΟΔΗΓΙΑΣ 1999/5/ΕΚ.

Par la présente Canon Inc. déclare que l'appareil CH91108 est conforme aux exigences essentielles et aux autres dispositions pertinentes de la directive 1999/5/CE.

Con la presente *Canon Inc.* dichiara che questo CH91108 è conforme ai requisiti essenziali ed alle altre disposizioni pertinenti stabilite dalla direttiva 1999/5/CE.

Ar šo Canon Inc. deklarē, ka CH91108 atbilst Direktīvas 1999/5/EK būtiskajām prasībām un citiem ar to saistītajiem noteikumiem.

Šiuo Canon Inc. deklaruoja, kad šis CH91108 atitinka esminius reikalavimus ir kitas 1999/5/EB Direktyvos nuostatas.

Hierbij verklaart Canon Inc. dat het toestel CH91108 in overeenstemming is met de essentiële eisen en de andere relevante bepalingen van richtlijn 1999/5/EG.

Hawnhekk, Canon Inc., jiddikjara li dan CH91108 jikkonforma mal-ħtiģijiet essenzjali u ma provvedimenti oħrajn relevanti li hemm fid-Dirrettiva 1999/5/EC.

Alulírott, Canon Inc. nyilatkozom, hogy a CH91108 megfelel a vonatkozó alapvető követelményeknek és az 1999/5/EC irányelv egyéb előírásainak.

Niniejszym Canon Inc. oświadcza, że CH91108 jest zgodny z zasadniczymi wymogami oraz pozostałymi stosownymi postanowieniami Dyrektywy 1999/5/EC.

Canon Inc. declara que este CH91108 está conforme com os requisitos essenciais e outras disposições da Directiva 1999/5/CE.

Canon Inc. izjavlja, da je ta CH91108 v skladu z bistvenimi zahtevami in ostalimi relevantnimi določili direktive 1999/5/ES.

Canon Inc. týmto vyhlasuje, že CH91108 spĺňa základné požiadavky a všetky príslušné ustanovenia Smernice 1999/5/ES.

Canon Inc. vakuuttaa täten että CH91108 tyyppinen laite on direktiivin 1999/5/EY oleellisten vaatimusten ja sitä koskevien direktiivin muiden ehtojen mukainen.

Härmed intygar Canon Inc. att denna CH91108 står I överensstämmelse med de väsentliga egenskapskrav och övriga relevanta bestämmelser som framgår av direktiv 1999/5/EG.

Hér með lýsir Canon Inc. yfir því að CH91108 er í samræmi við grunnkröfur og aðrar kröfur, sem gerðar eru í tilskipun 1999/5/EC.

Canon Inc. erklærer herved at utstyret CH91108 er i samsvar med de grunnleggende krav og øvrige relevante krav i direktiv 1999/5/EF.

С настоящия документ Canon Inc. декларира, че CH91108 е в съгласие с основните изисквания и съответните постановления на Директива 1999/5/ЕС.

Prin prezenta, Canon Inc. declară că acest CH91108 este conform cu cerințele principale și cu celelalte prevederi relevante ale Directivei 1999/5/EC.

#### FCC / IC Notice Model DS585762 (including WLAN Module Model CH91108)

This device complies with Part 15 of FCC Rules and RSS-Gen of IC Rules. Operation is subject to the following two conditions: (1) this device may not cause interference, and (2) this device must accept any interference, including interference that may cause undesired operation of this device.

Note: This equipment has been tested and found to comply with the limits for a Class B digital device, pursuant to part 15 of the FCC Rules. These limits are designed to provide reasonable protection against harmful interference in a residential installation.

This equipment generates, uses and can radiate radio frequency energy and, if not installed and used in accordance with the instructions, may cause harmful interference to radio communications. However, there is no guarantee that interference will not occur in a particular installation. If this equipment does cause harmful interference to radio or television reception, which can be determined by turning the equipment off and on, the user is encouraged to try to correct the interference by one or more of the following measures:

- · Reorient or relocate the receiving antenna
- Increase the separation between the equipment and receiver.
- Connect the equipment into an outlet on a circuit different from that to which the receiver is connected.
- · Consult the dealer or an experienced radio/TV technician for help.

The cable with the ferrite core provided with the digital camera must be used with this equipment in order to comply with Class B limits in Subpart B of Part 15 of the FCC rules.

Do not make any changes or modifications to the equipment unless otherwise specified in the manual. If such changes or modifications should be made, you could be required to stop operation of the equipment.

This transmitter must not be co-located or operated in conjunction with any other antenna or transmitter.

The available scientific evidence does not show that any health problems are associated with using low power wireless devices. There is no proof, however, that these low power wireless devices are absolutely safe. Low power Wireless devices emit low levels of radio frequency energy (RF) in the microwave range while being used. Whereas high levels of RF can produce health effects (by heating tissue), exposure to low-level RF that does not produce heating effects causes no known adverse health effects. Many studies of low-level RF exposures have not found any biological effects. Some studies have suggested that some biological effects might occur, but such findings have not been con- firmed by additional research. WFT-E4A has been tested and found to comply with FCC/IC radiation exposure limits set forth for an uncontrolled equipment and meets the FCC radio frequency (RF) Exposure Guidelines in Supplement C to OET65 and RSS-102 of the IC radio frequency (RF) Exposure rules.

Canon U.S.A Inc. One Canon Plaza, Lake Success, NY 11042, U.S.A. Tel No. (516)328-5600

This class B digital apparatus complies with Canadian ICES-003.

## Index

#### Power Supply and Shooting Related

#### Α

AC adapter ..... 14

#### В

| B             |    |
|---------------|----|
| Battery       | 12 |
| Battery check |    |

#### Н

| Hand strap             | 11 |
|------------------------|----|
|                        |    |
| Household power outlet | 14 |

#### Ν

| Number of images          | _ |
|---------------------------|---|
| that can be transferred13 |   |

#### V

| Vertical shooting | 11 |
|-------------------|----|

# Wireless and Wired LAN Functions

#### Α

| Account            |    |
|--------------------|----|
| Ad hoc             | 21 |
| AES                | 21 |
| Areas of use       | 6  |
| Authentication     | 21 |
| Auto setting       | 25 |
| Automatic transfer |    |
|                    |    |

#### В

Batch transfer ...... 36, 38, 39

#### С

| Caption                          |        |
|----------------------------------|--------|
| Captions, adding before transfer |        |
| Channel                          | 21, 97 |
| Confirm settings                 |        |
| Connection wizard                | 18, 21 |
|                                  |        |

#### D

| DNS address | . 25 |
|-------------|------|
| DNS server  | . 30 |

| E              |        |
|----------------|--------|
| Encryption     | 21     |
| Encryption key | 22     |
| EOS Utility    | 43, 47 |
| Error message  | 80     |
| ESS-ID         | 21     |

#### F

G

Н

| F          |    |     |    |
|------------|----|-----|----|
| FTP        | 2, | 19, | 29 |
| FTP server |    |     | 30 |

| Gateway | <br>25 |
|---------|--------|

| HTTP         | 2, | 19, | 49 |
|--------------|----|-----|----|
| HTTP account |    |     | 51 |

#### 

| 36     |
|--------|
| 21     |
| 30, 45 |
| 60     |
|        |

#### κ

| Key | format | 22 |
|-----|--------|----|
| Key | index  | 22 |

#### L

| Login method   | 31 |
|----------------|----|
| Login name 51, | 52 |

#### Μ

| MAC address    | 45 |
|----------------|----|
| Manual setting | 25 |
| Movie          |    |

#### 0

| Open system           | 21 |
|-----------------------|----|
| Overwriting same file | 60 |

#### Ρ

| Pairing      | 44 |
|--------------|----|
| Passive mode | 60 |

| Password         |           |
|------------------|-----------|
| Port Number      | 30, 51    |
| Protect settings | 60        |
| Proxy server     | 30        |
| PTP              | 2, 19, 43 |

#### R

| Remote capture            | 43, 49, 53 |
|---------------------------|------------|
| Remote Live View shooting |            |
| Root folder               |            |

#### S

| Select folder                  |    |
|--------------------------------|----|
| Server name                    |    |
| Set number                     |    |
| Settings information, managing | 57 |
| Shared key                     | 21 |
| SSID                           | 21 |
| Subnet mask                    |    |
|                                |    |

#### Т

| Target folder                   | 31 |
|---------------------------------|----|
| TKIP                            | 21 |
| Transfer destination            | 41 |
| Transfer history                | 40 |
| Transfer with SET               | 34 |
| Transferring images, automatic  | 32 |
| Transferring images, individual |    |
| images                          |    |
| Transferring images, specifying |    |
| sizes or types                  |    |
| Troubleshooting                 | 79 |
| -                               |    |

#### U

| 1 | URL |
|---|-----|
|   | V   |

| Virtual keyboard | 27 |
|------------------|----|

#### W

| Web browser          | 49, 52 |
|----------------------|--------|
| WEP                  | 21     |
| WFT Pairing Software |        |
| WFT Server           |        |
| WFT Utility          |        |
| Wired LAN            | 20     |
| Wireless LAN         | 20     |
| WPA2-PSK             | 21     |
|                      |        |

| WPA-PSK                     | 21 |
|-----------------------------|----|
| WPS (PBC mode)              | 23 |
| WPS (PIN mode)              | 24 |
| WPS (Wi-Fi Protected Setup) | 20 |

#### Functions When Connected via USB

| Auto switch media 6 | 9 |
|---------------------|---|
|---------------------|---|

| В                 |    |
|-------------------|----|
| Backing up images | 70 |
| Backup            | 72 |

#### С

Е

Α

Coordinated Universal Time ......77

## or message .....

| Error message  |    |     | 80 |
|----------------|----|-----|----|
| External media | 2, | 63, | 67 |

| G          |    |
|------------|----|
| GPS        |    |
| GPS data   | 77 |
| GPS device | 75 |

#### Μ

| Media | auto | switching | <br>6 | ĉ |
|-------|------|-----------|-------|---|
|       |      |           |       |   |

#### Ρ

| Power management | 66, | 78 |
|------------------|-----|----|
| Power supply     |     | 66 |

#### Q

| Quality      | 69 |
|--------------|----|
| Quick backup | 71 |

#### R

| 69 |
|----|
| 69 |
| 69 |
| 70 |
|    |

#### S

| Selecting images for backup | 73 |
|-----------------------------|----|
| Separate recording quality  | 69 |
| Skip image and continue     | 70 |
| Storage                     | 64 |
|                             |    |

#### Т

Troubleshooting......79

#### U

| USB connection | 63, | 75 |
|----------------|-----|----|
|                |     |    |

## Canon

CANON INC. 30-2, Shimomaruko 3-chome, Ohta-ku, Tokyo 146-8501, Japan

| U.S.A                        | - CANON U.S.A. INC.                                                                                                    |
|------------------------------|----------------------------------------------------------------------------------------------------|
|                              | One Canon Plaza, Lake Success, NY 11042-1198, U.S.A.<br>For all inquires concerning this product, call toll free in the U.S.<br>1-800-OK-CANON                                                                                                    |
| CANADA ———                   | <ul> <li>CANON CANADA INC. HEADQUARTERS</li> <li>6390 Dixie Road, Mississauga, Ontario L5T 1P7, Canada</li> <li>CANON CANADA INC. MONTREAL BRANCH</li> <li>5990, Côte-de-Liesse, Montréal Québec H4T 1V7, Canada</li> <li>CANON CANADA INC. CALGARY OFFICE</li> <li>2828, 16<sup>th</sup> Street, N.E. Calgary, Alberta T2E 7K7, Canada</li> <li>For all inquiries concerning this product, call toll free in Canada</li> <li>1-800-OK-CANON</li> </ul>                                                                                                    |
| EUROPE, AFRICA & MIDDLE EAST | <ul> <li>CANON EUROPA N.V.</li> <li>Bovenkerkerweg 59-61, 1185 XB Amstelveen, The Netherlands</li> <li>CANON FRANCE S.A.S.</li> <li>17,Quai du Président Paul Doumer, 92414 Courbevoie Cedex, France</li> <li>CANON UK LTD.</li> <li>Woodhatch Reigate, Surrey RH2 8BF, United Kingdom</li> <li>CANON DEUTSCHLAND GmbH</li> <li>Europark Fichtenhain A10, 47807 Krefeld, Germany</li> <li>CANON ITALIA S.p.A.</li> <li>Via Milano 8, 20097 San Donato Milanese, (MI), Italy</li> <li>CANON Schweiz A.G.</li> <li>Industriestrasse 12, 8305 Dietlikon, Switzerland</li> <li>Canon GmbH</li> <li>Zetschegasse 11, A-1230 Vienna, Austria</li> <li>CANON España, S.A.</li> <li>Av. De Europa, 6 Alcobendas 28108 Madrid, Spain</li> <li>CANON Portugal S.A.</li> <li>Rua Alfredo da Silva, 14 Alfragide 2610-016 Amadora, Portugal</li> </ul> |
|                              | - CANON LATIN AMERICA, INC.<br>703 Waterford Way, Suite 400 Miami, FL 33126, U.S.A.                                                                                                    |
| ASIA                         | <ul> <li>CANON (China) Co., LTD</li> <li>15F Jinbao Building No.89 Jinbao Street, Dongcheng District, Beijing 100005, China</li> <li>CANON HONGKONG CO., LTD.</li> <li>19/F., The Metropolis Tower, 10 Metropolis Drive, Hunghom, Kowloon, Hong Kong</li> <li>CANON SINGAPORE PTE. LTD.</li> <li>1 HarbourFront Avenue, #04-01 Keppel Bay Tower, Singapore 098632</li> <li>CANON KOREA CONSUMER IMAGING INC.</li> <li>Gangnam Finance Center 17F, 737, Yeoksam-Dong, Gangnam-Gu, Seoul, 135-984, Korea</li> </ul>                                                                                                    |
| OCEANIA ———                  | <ul> <li>CANON AUSTRALIA PTY. LTD.</li> <li>1 Thomas Holt Drive, North Ryde, Sydney N.S.W. 2113, Australia</li> <li>CANON NEW ZEALAND LTD.</li> <li>Akoranga Business Park, Akoranga Drive, Northcote, Auckland, New Zealand</li> </ul>                                                                                                    |
| Japan                        | - CANON MARKETING JAPAN INC.<br>16-6, Kohnan 2-chome, Minato-ku, Tokyo 108-8011, Japan                                                                                                    |

This instruction manual is current as of September 2008. For information on using the transmitter with accessories introduced after this date, contact your nearest Canon Service Center.